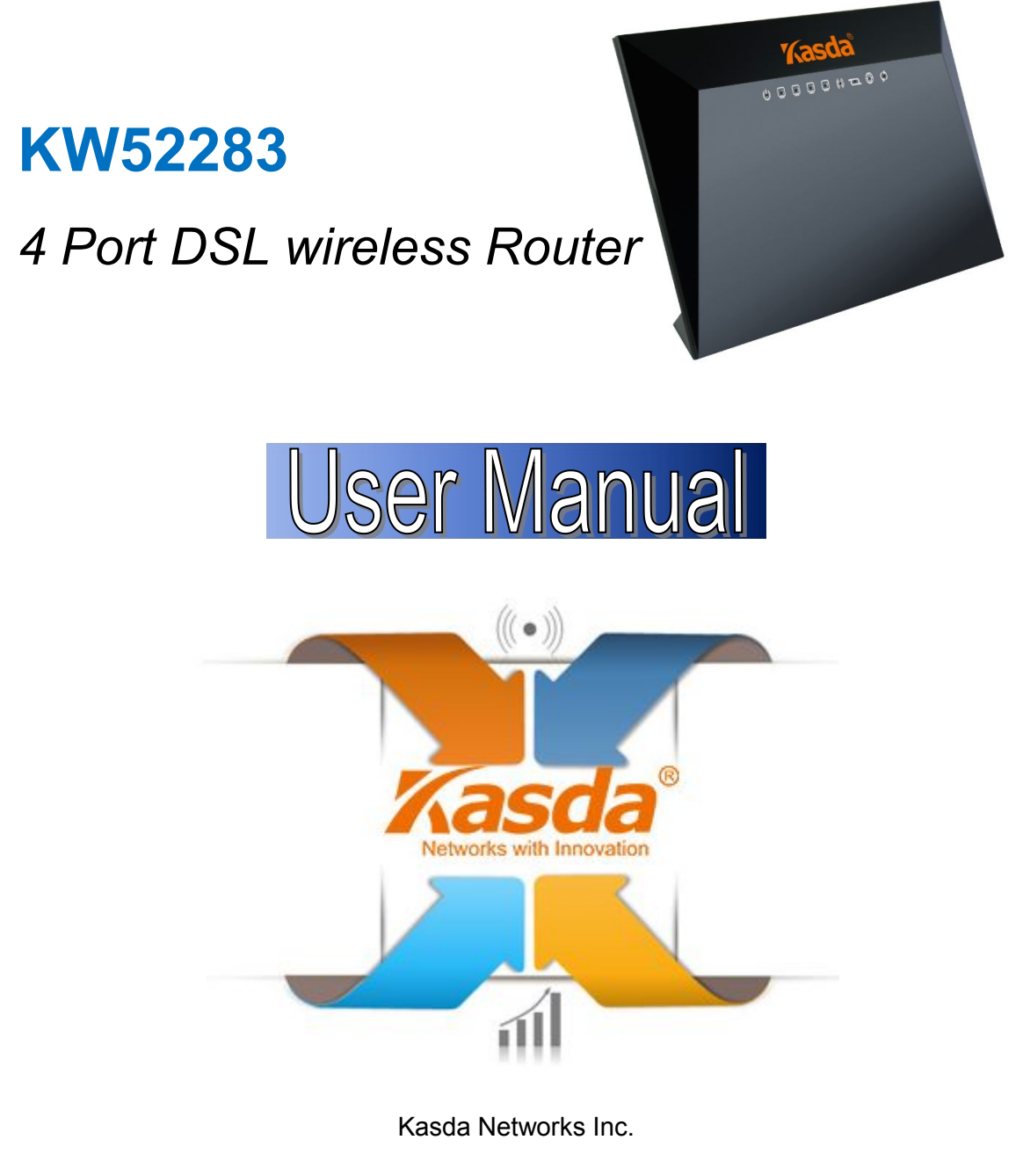

深圳市宏成数字科技股份有限公司

www.kasdanet.com

# **NOTICE**

This document contains proprietary information protected by copyright, and this Manual and all the accompanying hardware, software, and documentation are copyrighted. All rights are reserved. No part of this document may be photocopied or reproduced by mechanical, electronic, or other means in any form.

The manufacturer does not warrant that the hardware will work properly in all environments and applications, and makes no warranty or representation, either expressed or implied, with respect to the quality, performance, merchantability, or fitness for a particular purpose of the software or documentation. The manufacturer reserves the right to make changes to the hardware, software, and documentation without obligation to notify any person or organization of the revision or change.

All brand and product names are the trademarks of their respective owners.

**© Copyright 2015**

**All rights reserved.**

# FCC Warning:

Any Changes or modifications not expressly approved by the party responsible for compliance could void the user's authority to operate the equipment.

This device complies with part 15 of the FCC Rules. Operation is subject to the following two conditions: (1) This device may not cause harmful interference, and (2) this device must accept any interference received, including interference that may cause undesired operation.

Note: This equipment has been tested and found to comply with the limits for a Class B digital device, pursuant to part 15 of the FCC Rules. These limits are designed to provide reasonable protection against harmful interference in a residential installation. This equipment generates, uses and can radiate radio frequency energy and, if not installed and used in accordance with the instructions, may cause harmful interference to radio communications. However, there is no guarantee that interference will not occur in a particular installation. If this equipment does cause harmful interference to radio or television reception, which can be determined by turning the equipment off and on, the user is encouraged to try to correct the interference by one or more of the following measures:

—Reorient or relocate the receiving antenna.

—Increase the separation between the equipment and receiver.

—Connect the equipment into an outlet on a circuit different from that to which the receiver is connected.

—Consult the dealer or an experienced radio/TV technician for help.

# FCC Radiation Exposure Statement:

This equipment complies with FCC radiation exposure limits set forth for an uncontrolled environment .This equipment should be installed and operated with minimum distance 20cm between the radiator& your body.

This transmitter must not be co-located or operating in conjunction with any other antenna or transmitter.

# Customer Information

1. This equipment complies with Part 68 of the FCC rules and the requirements adopted by the ACTA. On the bottom of this equipment is a label that contains, among other information, a product identifier in the format US:AAAEQ##TXXXX. If requested, this number must be provided to the telephone company.

2. A plug and jack used to connect this equipment to the premises wiring and telephone network must comply with the applicable FCC Part 68 rules and requirements adopted by the ACTA. A compliant telephone cord and modular plug is provided with this product. It is designed to be connected to a compatible modular jack that is also compliant. See installation instructions for details.

3. If this equipment causes harm to the telephone network, the telephone company will notify you in advance that temporary discontinuance of service may be required. But if advance notice isn't practical, the telephone company will notify the customer as soon as possible. Also, you will be advised of your right to file a complaint with the FCC if you believe it is necessary.

4. The telephone company may make changes in its facilities,equipment, operations or procedures that could affect the operation of the equipment. If this happens the telephone company will provide advance notice in order foryou to make necessary modifications to maintain uninterrupted service.

5. If trouble is experienced with this equipment, for repair or warranty information, Service can be facilitated through our office .If the equipment is causing harm to the telephone network, the telephone company may request that you disconnect the equipment until the problem is resolved.

6. Please follow instructions for repairing if any (e.g.battery replacement section); otherwise do not alternate or repair any parts of device except specified. For repair procedures, follow the instructions outlined under the limited warranty.

7. Connection to party line service issubject to state tariffs. Contact the state public utility commission, public service commission or corporation commission for information.

8. If your home has specially wired alarm equipment connected to the telephone line, ensure the installation of this does not disable your alarm equipment. If you have questions about what will disable alarm equipment, consult your telephone company or a qualified installer.

9. If the telephone company requests information on what equipment is connected to their lines, inform them of:

- a) The ringer equivalence number [0.1B]
- b) The USOC jack required [RJ11C]
- c) Facility Interface Codes ("FIC") [NA]
- d) Service Order Codes ("SOC") [NA]
- e) The FCC Registration Number

10. The REN is used to determine the number of devices that may be connected to a telephone line. Excessive RENs on a telephone line may result in the devices not ringing in response to an incoming call. In most but not all areas, the sum of RENs should not exceed five (5.0). To be certain of the number of devices that may be connected to a line, as determined by the total RENs, contact the local telephone company. The REN for this product is part of the product identifier that has the format US:AAAEQ##TXXXX. The digits represented by ## are the REN without a decimal point. For this product the FCC Registration number is indicates the REN would be 0.1B.

11. If this product is equipped with a corded or cordless handset, it is hearing aid compatible.

# **Content**

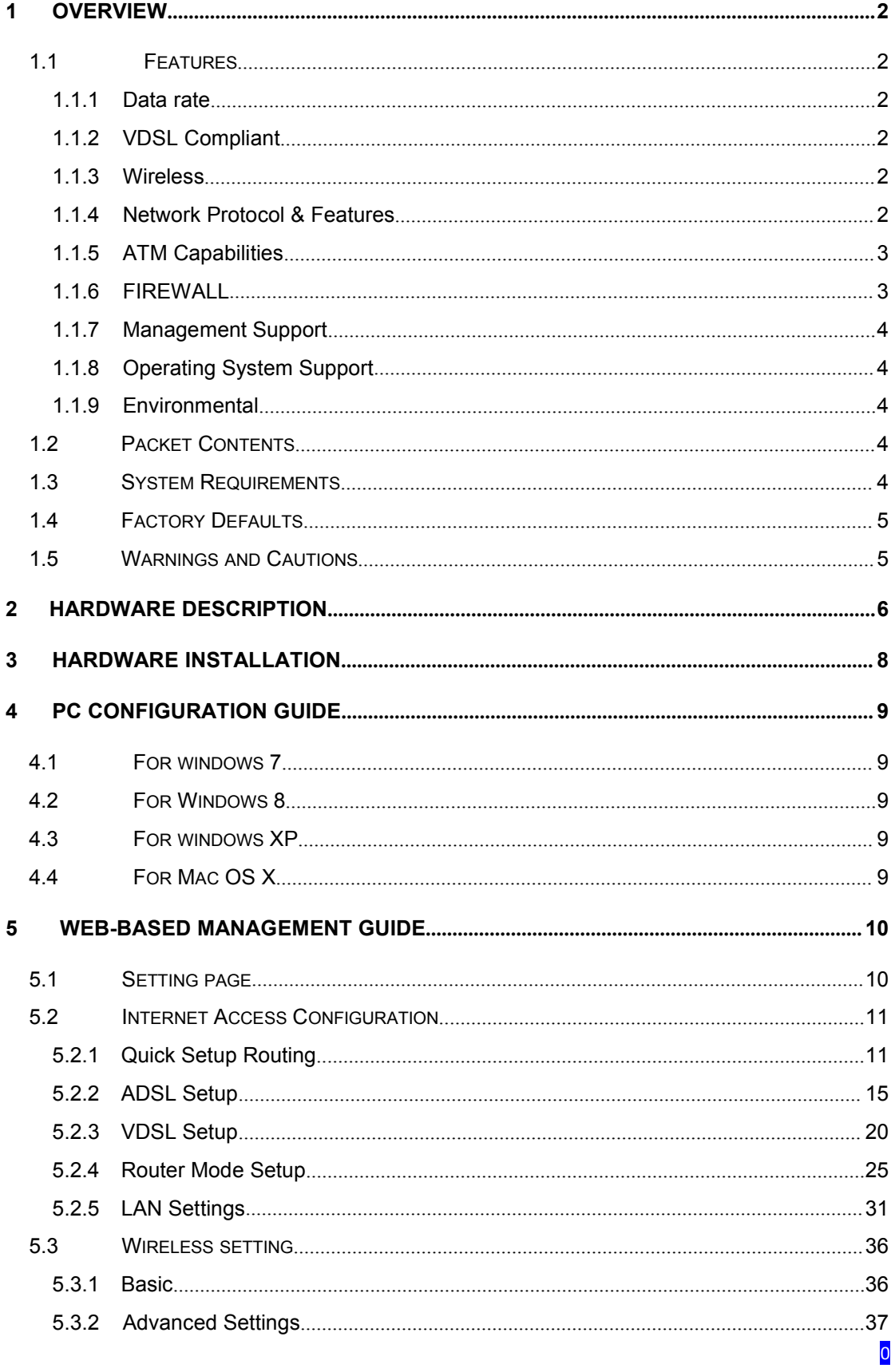

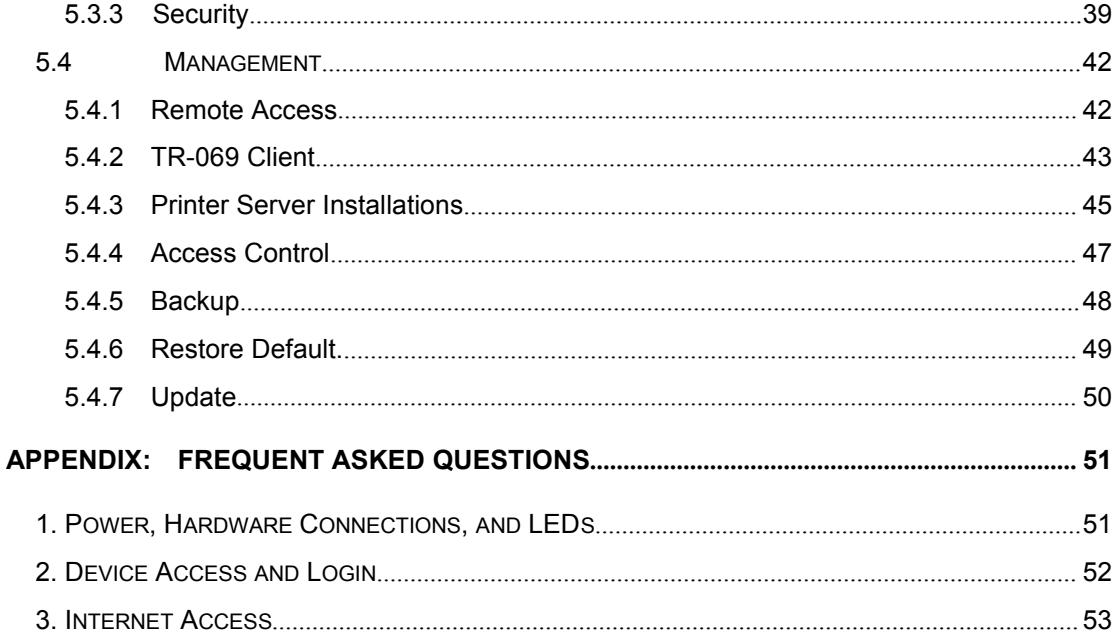

# <span id="page-8-0"></span>**1 Overview**

Thank you for choosing our product. The KW52283 is a Wireless VDSL router combining an VDSL modem, an 802.11g wireless router, a 5-port switch, a printer server host port, bringing high-speed wireless Internet connection to a home or office.

## **1.1 Features**

- **1.1.1 Data rate**
	- Downstream data rate up to 100 Mbps
	- Upstream data rate up to 50Mbps

#### **1.1.2 VDSL Compliant**

- ITU G.992.1 (G.DMT)
- ITU G.993.2 (G.vdsl2) (Profile 8a, 8b, 8c, 8d, 12a, 12b and 17a)
- ITU G.992.2 (G.Lite)
- $\bullet$  ITU G.994.1 (G.hs)
- ITU G.992.3 (G.DMT.BIS)
- $\bullet$  ITU G.992.4 (G.lite.bis)
- ITU G.992.5
- Compatible with all T1.413 issue 2 (full rate DMT over analog POTS), and CO DSLAM equipment
- TR69 compliant with ACS

#### **1.1.3 Wireless**

- Fully IEEE 802.11b & IEEE 802.11g & IEEE 802.11n compatible.
- Wireless data rate up to 300Mbps
- Operating in the unlicensed 2.4 GHz ISM band
- $\bullet$  Multi SSID
- Supports 64/128 bits WEP,WPA,WPA2,WPA/WPA2-PSK,802.1x

#### **1.1.4 Network Protocol & Features**

Ethernet to ADSL Self-Learning Transparent Bridging

- <span id="page-9-0"></span> $\bullet$  Internet Control Message Protocol (ICMP)
- IP Static Routing
- Routing Information Protocol (RIP, RIPv2)
- Network Address Translation (NAT)
- Virtual Server, Port Forwarding
- Dynamic Host Configuration Protocol (DHCP)
- $\bullet$  DNS Relay, DDNS
- IGMP Proxy
- Simple Network Time Protocol (SNTP)
- VPN pass-through (IPSec/PPTP/L2TP)
- Parent control

#### **1.1.5 ATM Capabilities**

- RFC 1483 Multi-protocol over ATM "Bridged Ethernet" compliant
- RFC 2364 PPP over ATM compliant
- RFC 2516 PPP over Ethernet compliant
- ATM Forum UNI3.1/4.0 PVC Up to 8 PVCs
- VPI Range: 0-255 and VCI Range: 32-65535
- UNI 3.0& 3.1 Signaling
- ATM AAL5 (Adaption Layer type 5)
- $\bullet$  OAM F4/F5

#### **1.1.6 FIREWALL**

- Built-in NAT
- MAC Filtering
- Packet Filtering
- Stateful Packet Inspection (SPI)
- Denial of Service Prevention (DoS)
- $\bullet$  DMZ

### <span id="page-10-0"></span>**1.1.7 Management Support**

- Web Based GUI
- Upgrade or update via FTP/HTTP
- Command Line Interface via Telnet
- Diagnostic Test
- **•** Firmware upgrade-able for future feature enhancement

#### **1.1.8 Operating System Support**

- $\bullet$  WINDOWS 98/SE/ME/2000/XP/VISTA/7
- Macintosh
- $\bullet$  LINUX

#### **1.1.9 Environmental**

- Operating humidity: 10%-90% non-condensing
- Non-operating storage humidity: 5%-95% non-condensing

## **1.2 Packet Contents**

The packet contents are as the following:

- DSL ROUTER x 1
- Power Adapter x 1
- External Splitter x 1
- Telephone Line x 1
- Ethernet Cable x 1
- $\bullet$  CD  $\times 1$

# **1.3 System Requirements**

Before using this ROUTER, verify that you meet the following requirements:

- <span id="page-11-0"></span>• Subscription for ADSL service. Your ADSL service provider should provide you with at least one valid IP address (static assignment or dynamic assignment via dial-up connection).
- One or more computers, each contains an Ethernet 10/100M Base-T network interface card (NIC).
- A hub or switch, if you are connecting the device to more than one computer.
- For system configuration using the supplied web-based program: A web browser such as Internet Explorer v5.0 or later, or Netscape v4.7 or later.

## **1.4 Factory Defaults**

The device is configured with the following factory defaults:

- IP Address: 192.168.1.1
- Subnet Mask: 255.255.255.0
- SSID: WLAN
- Encapsulation: LLC/SNAP-BRIDGING or VC/MUx
- VPI/VCI: According to local information

#### **1.5 Warnings and Cautions**

- Never install telephone wiring during storm. Avoid using a telephone during an electrical storm. There might be a risk of electric shock from lightening.
- Do not install telephone jacks in wet locations and never use the product near water.
- To prevent dangerous overloading of the power circuit, be careful about the designed maximum power load ratings. Not to follow the rating quideline could result in a dangerous situation.
- Please note that telephone line on modem must adopt the primary line that directly outputs from junction box. Do not connect Router to extension phone. In addition, if your house developer divides a telephone line to multi sockets inside the wall of house, please only use the telephone that has connected with the splitter of ADSL Router when you access the Internet. Under the above condition, if you also install telephone with anti-cheat-dial device, please pull out this kind of telephone, otherwise ADSL Router may occur frequently off-line.

# <span id="page-12-0"></span>**2 Hardware Description**

**Front Panel**

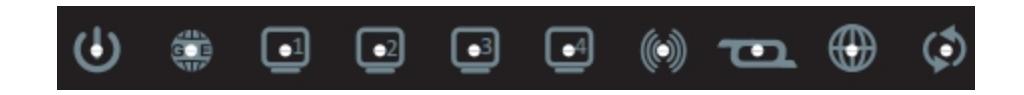

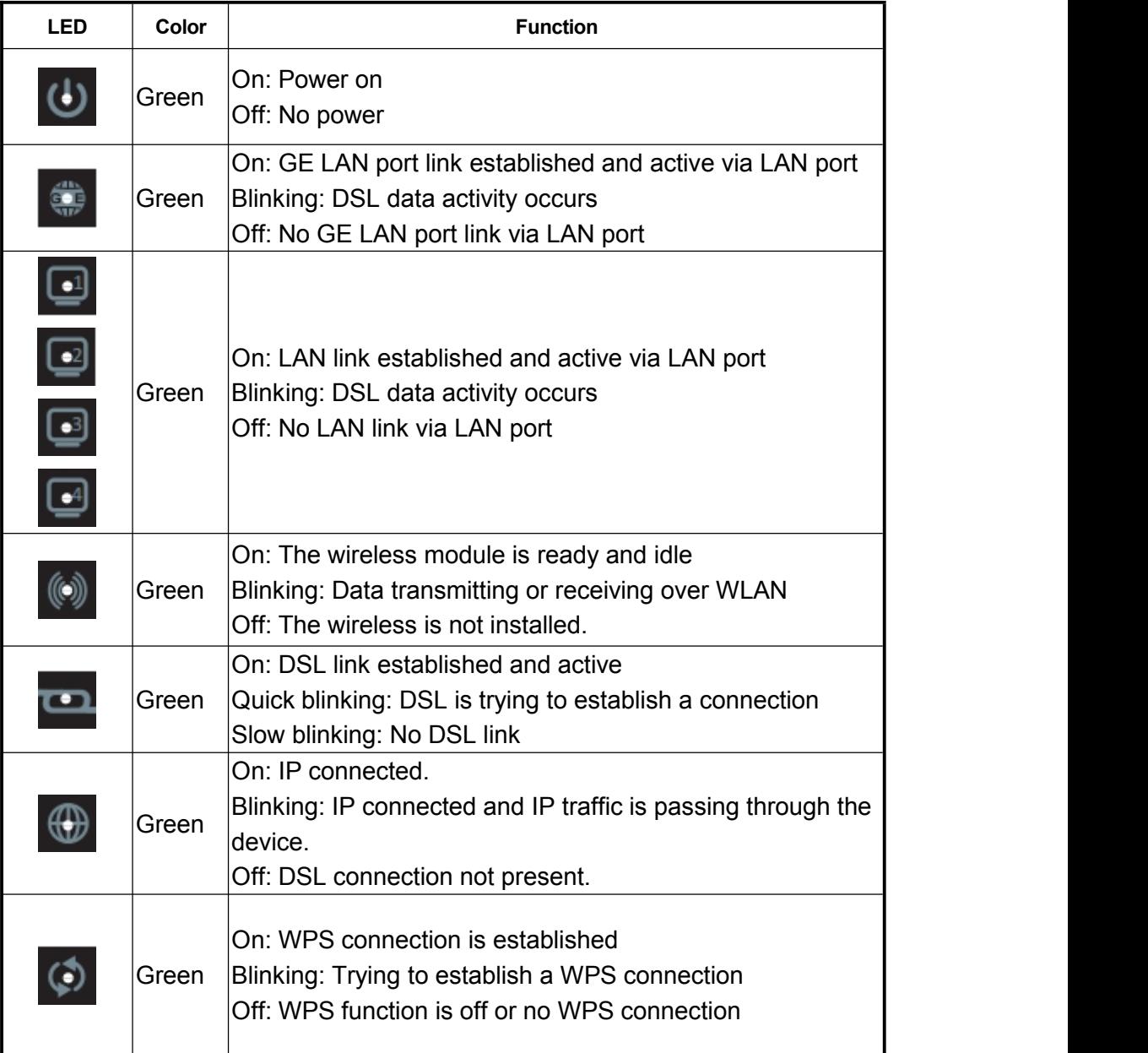

# **Rear panel**

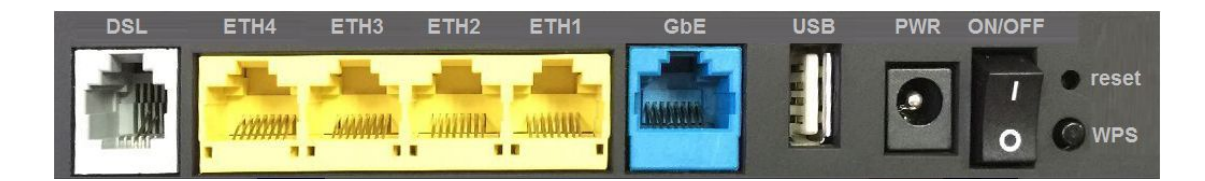

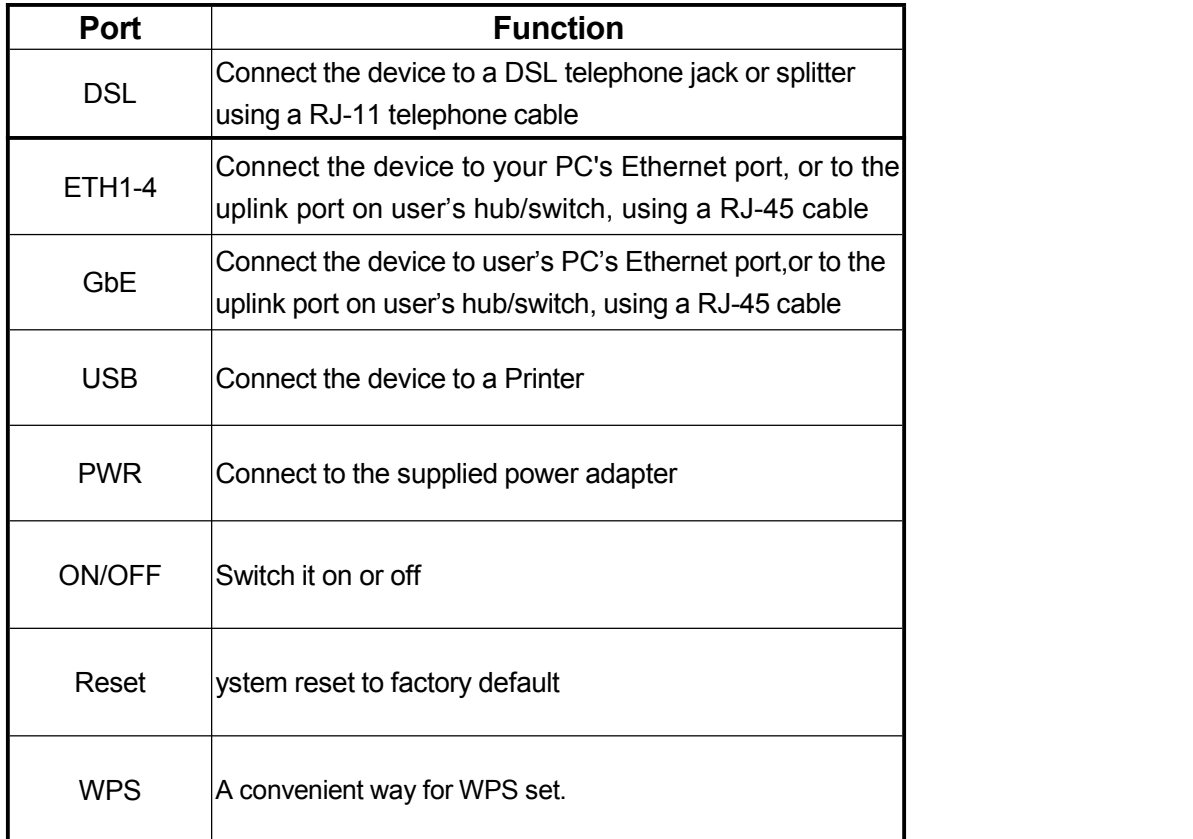

# <span id="page-14-0"></span>**3 Hardware Installation**

This chapter shows you how to connect Router. Meanwhile, it introduces the appropriate environment for the Router and installation instructions.

1. Using a telephone line to connect the **DSL** port of ROUTER to the **MODEM** port of the splitter, and using a other telephone line connect your telephone to the **PHONE** port of the splitter, then connect the wall phone jack to the **LINE** port of the splitter.

The splitter comes with three connectors as below:

**LINE**: Connects to a wall phone jack (RJ-11 jack)

**MODEM:** Connects to the DSL jack of ROUTER

**PHONE**: Connects to a telephone set

- 2. Using an Ethernet Cable to connect the LAN port of the ROUTER to your LAN or a PC with network card installed.
- 3. Connect the power cable to the PWR connector on ROUTER, then plug in the AC power adapter to the AC power outlet, and then press the on-off button.

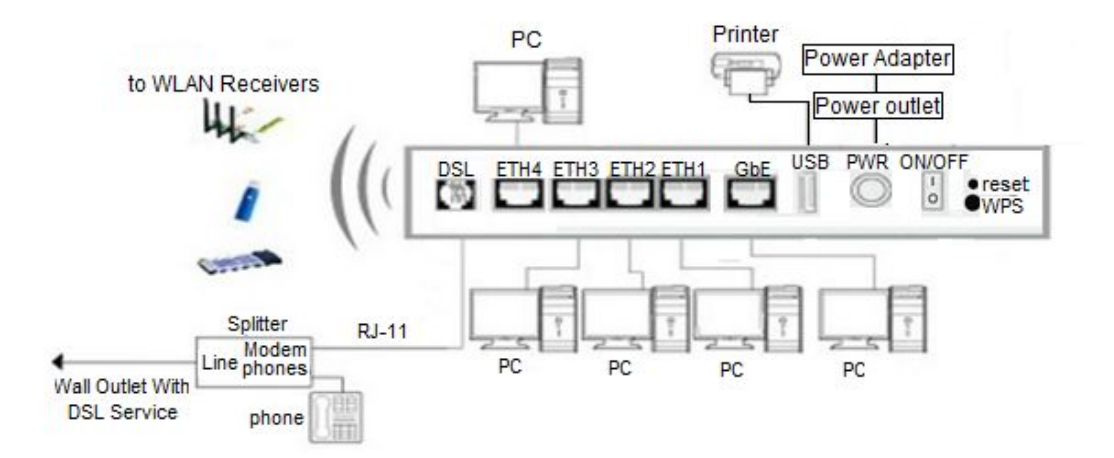

**Notes: Without the splitter and certain situation, transient noise from telephone can interfere with the operation of the Router, and the Router may introduce noise to the telephone line. To prevent this from happening, a small external splitter must be connected to each telephone.**

# <span id="page-15-0"></span>**4 PC Configuration Guide**

### **4.1 For windows 7**

- 1)Click "**Start** -> **Control Panel**-> **Network and Internet** -> **View networks status** -> **Change adapter settings**"
- 2)Right-click **Wireless Network Connection**(or Local Area conncection), and then click **Properties**.
- 3)Select **Internet Protocol Version 4** (TCP/IPv4),and then clcik **Properties.**
- 4)Select **Obtain an IP address automatically** and **Obtain DNS Server address automatically**. Then click OK.

## **4.2 For Windows 8**

- 1)Move your mouse to the lower right corner and click the **Serch** icon in the popus.
- 2)Go to **Apps**, type **Control Panel** in the serche box and press enter.
- 3)Go to "**Control Panel** ->l **View networks status**-> **Change adapter settings**"
- 4)Right-click **Ethernet**,select **Properties**, then double-click **internet protocol version 4( TCP/IPv4)**.
- 5)Select **Otain an IP address automatically** and **Obtain DNS Server address automatically**. Then click OK.

# **4.3 For windows XP**

- 1) Click "**Start**" -> **Control Panel** -> N**etwork and Internet Connection** -> **Network Connections**"
- 2) Right-click **Wireless Networks Connection** (or Local Area Connection), and then click **Properties**.
- 3) Select **Internet Protocol (TCP/IP)**, and then click **Properties**.
- 4) Select **Otain an IP address automatically** and **Obtain DNS Server address automatically**. Then click OK.

## **4.4 For Mac OS X**

- 1) Click the **Apple** icon on the upper left corner of the screen.
- 2) Go to "**System Preference**" -> **Network**".
- 3) Select **Airpor**t on the left menu bar, and then click **Advanced** for wireless configuration; or select **Ethernet** for wired configuration,
- 4) In the **Configure IPv4** box under TCP/IP, select **Using DHCP**.
- 5) Click **Apply** to save the settings.

# <span id="page-16-0"></span>**5 Web-based Management Guide**

In order to use the web-based management software it will be necessary to use a computer that occupies the same subnet as the Router. The simplest way to do this for many users will be to use DHCP server that is enabled by default on the Router.

#### **5.1 Setting page**

Launch a web browser, such as Internet Explorer, and then use **[http://192.168.1.1](http://192.168.1.1/)** to log on to setting page.

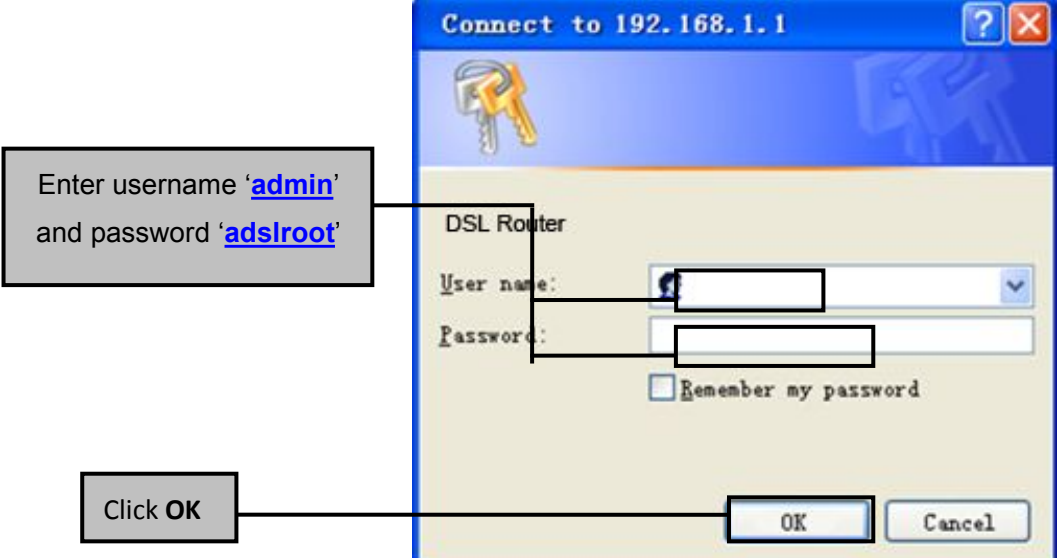

After log on, you will see the following screen:

#### Please select Wizard or Advanced mode

The Wizard setup walks you through the most common configuration settings. We suggest you use this mode if it is the first time you are setting up your router or if you need to make basic configuration changes.

Use Advanced mode if you need access to more advanced features not included in Wizard mode.

**C** Go to Wizard setup

Go to Advanced setup

Click here to always start with the Advanced setup.

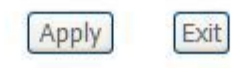

<span id="page-17-0"></span>We can select wizard setup or advanced setup mode to setup KW52283, the wizard set up will guide us for a basic setting, and the advanced setup will guide us to home page for more detailed setup.

# **5.2 Internet Access Configuration**

The Setup wizard will guide you to configure the DSL router to access Internet via PPPOE type.

#### **5.2.1 Quick Setup Routing**

1. Click **Quick Setup** from the panel and then click **Next**.

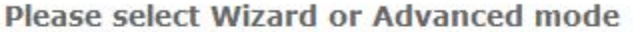

The Wizard setup walks you through the most common configuration settings. We suggest you use this mode if it is the first time you are setting up your router or if you need to make basic configuration changes.

Use Advanced mode if you need access to more advanced features not included in Wizard mode.

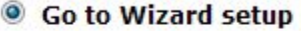

Go to Advanced setup

Click here to always start with the Advanced setup.

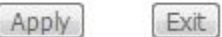

2. Then Select Layer2 Interface ADSL over ATM (ADSL Setup) or PTM (VDSL Setup).

If your ISP provide ATM mode please input VPI/VCI parameters.

#### **Internet Configuration**

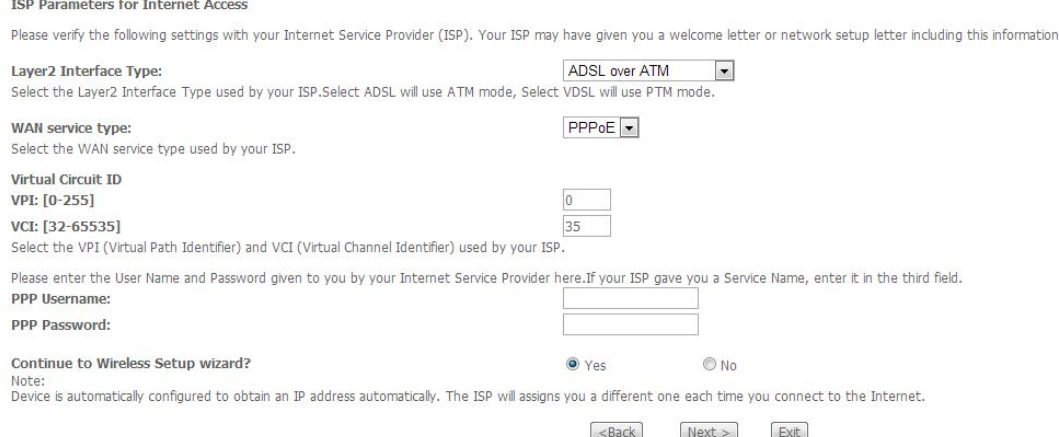

# Then select WAN service and input PPP configuration. Most ISP provides PPP username and password. Then click **Next**.

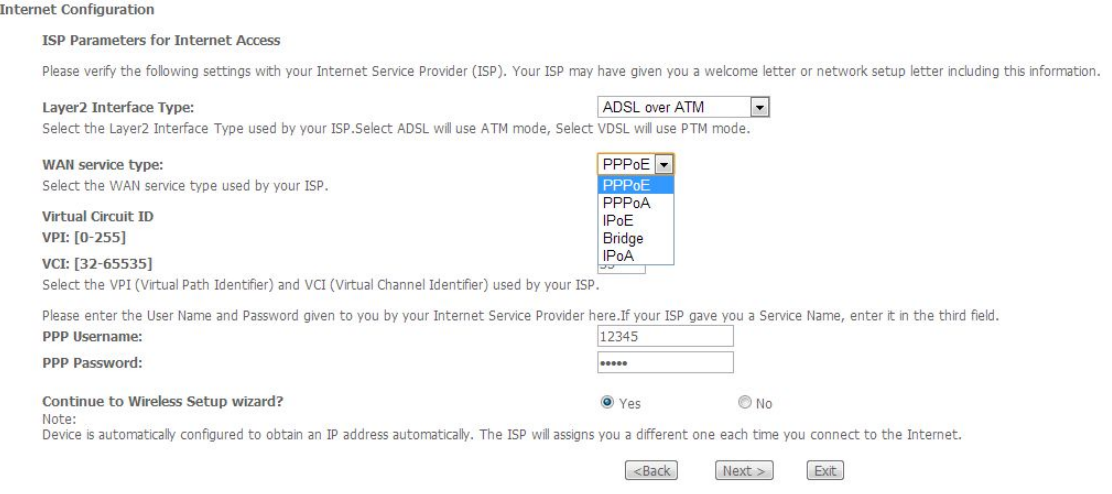

 If your ISP provides PTM Mode, please choose 'ADSL/VDSL over PTM' in 'Select Layer2 Interface'. Then select 'WAN service type' and input PPP configuration. Most ISP provides PPP username and password. Then click **Next**.

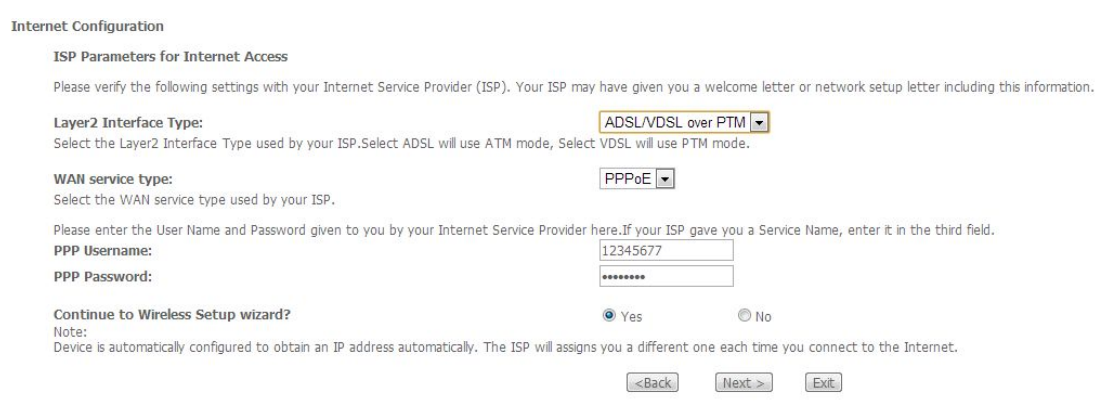

3. Change SSID known as your wireless name and set a wireless password by select Encryption, after input your wireless key click **Next**. If you want to disable your wireless network, click "Enable Wireless" and let it disabled.

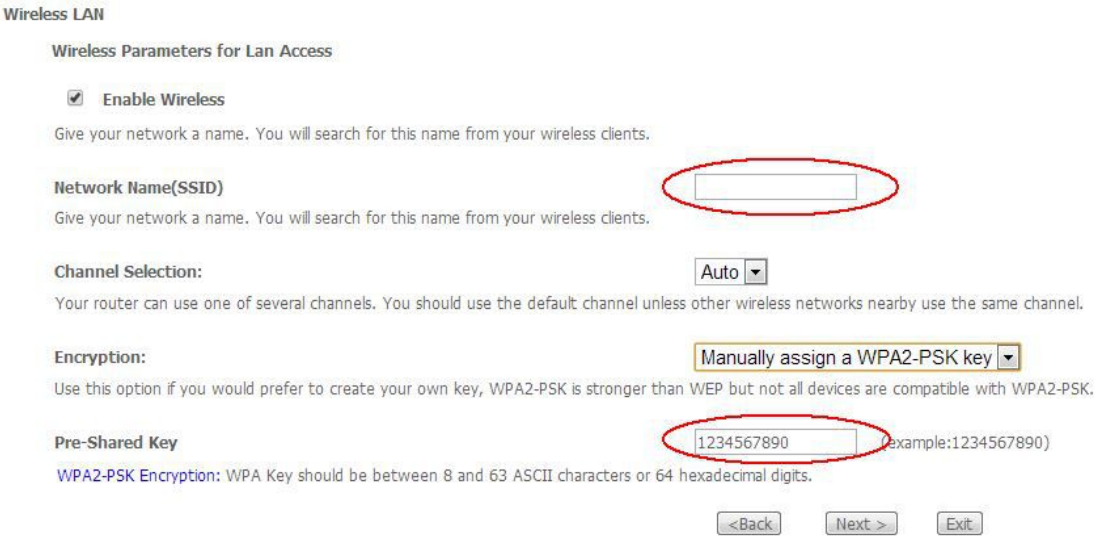

4. Then check your configuration is OK, click **Apply/Save**.

#### **CONGRATULATIONS**

Encryption:

The Internet/Wireless Setup configuration is complete. Here are your current settings.

**Internet Settings** 

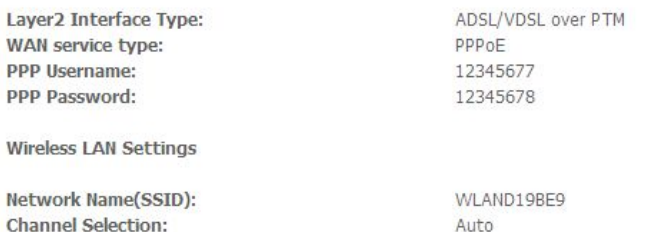

Network Key(WPA/WEP Key):

5. Then you will see the following screen at **Device Info**.

Manually assign a WPA2-PSK key 1234567890

Press "Apply/Save" button to finish this wizard configuration, or give up the config and click the following link to open other pages.

1. Return to Wizard Main Page

2. Go to Advanced Setup Page

 $|\leq$ Back  $[Apply/Save >]$ 

#### **WAN Information** - WAN Type: - WAN service type: - IP Address: - Primary DNS server: - Secondary DNS server: - Default Gateway: - Default IPv6 Gateway: **LAN Information** - LAN IPv4 Address: 192.168.1.1 - IPv4 Subnet Mask: 255.255.255.0 - LAN IPv6 ULA Address: **Wireless Information** - Status: Enabled - SSID: WLAND19BE9 - Chanel: Auto(Current: 1) - Security: WPA2-PSK - WPS: Disabled

Notes: Wizard setup is only available for users who access the Internet by telephone line. If you want to access the Internet by Ethernet line, please see the **5.2.4 [Router](#page-31-0) Mode Setup.**

#### <span id="page-21-0"></span>**5.2.2 ADSL Setup**

From home page, you can find **Advanced Setup** option on the left router configuration page.

1. From **Layer2 Interface**, click **ATM Interface**. you can set it up according to the following steps. You Choose **Add** or **Remove** to configure DSL ATM interfaces.

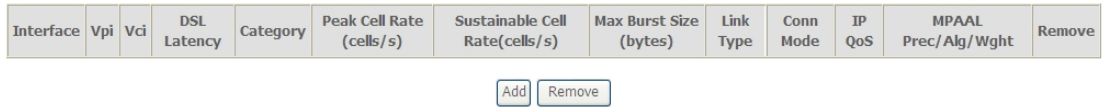

2. Click **Add** to configure PVC identifier, select DSL latency and select connection mode according to your local occasion. After the configuration, you need to click **Apply/Save**.

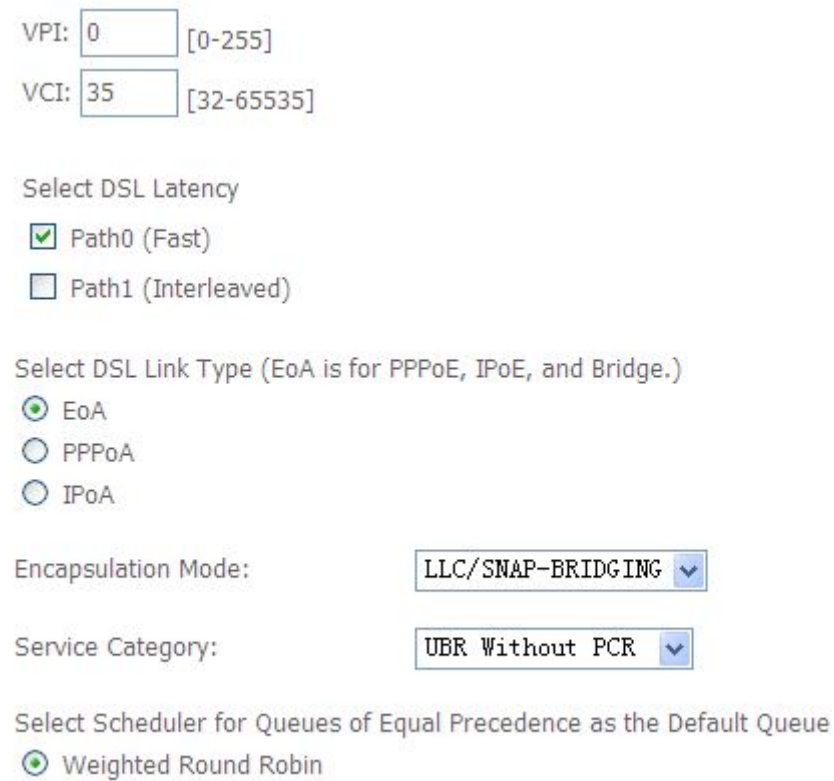

- Weighted Fair Queuing
- 3. Click **WAN Service** from the left menu.

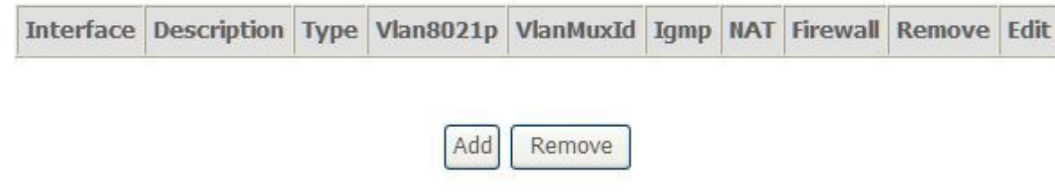

4. Click **Add** to select a layer 2 interface for this service and then click **Next**.

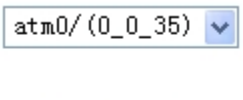

Next

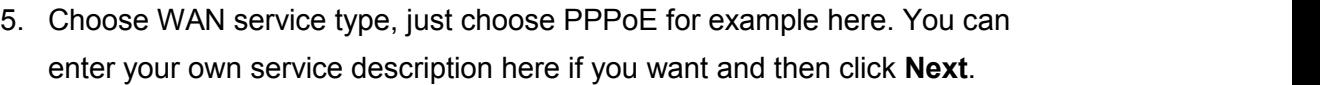

Back

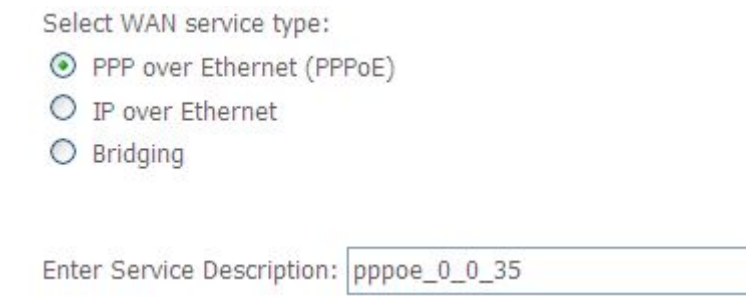

6. Input **PPP Username** & **PPP Password** and then click **Next**. The user interface allows a maximum of 256 characters in the user name and a maximum of 32 characters in the password.

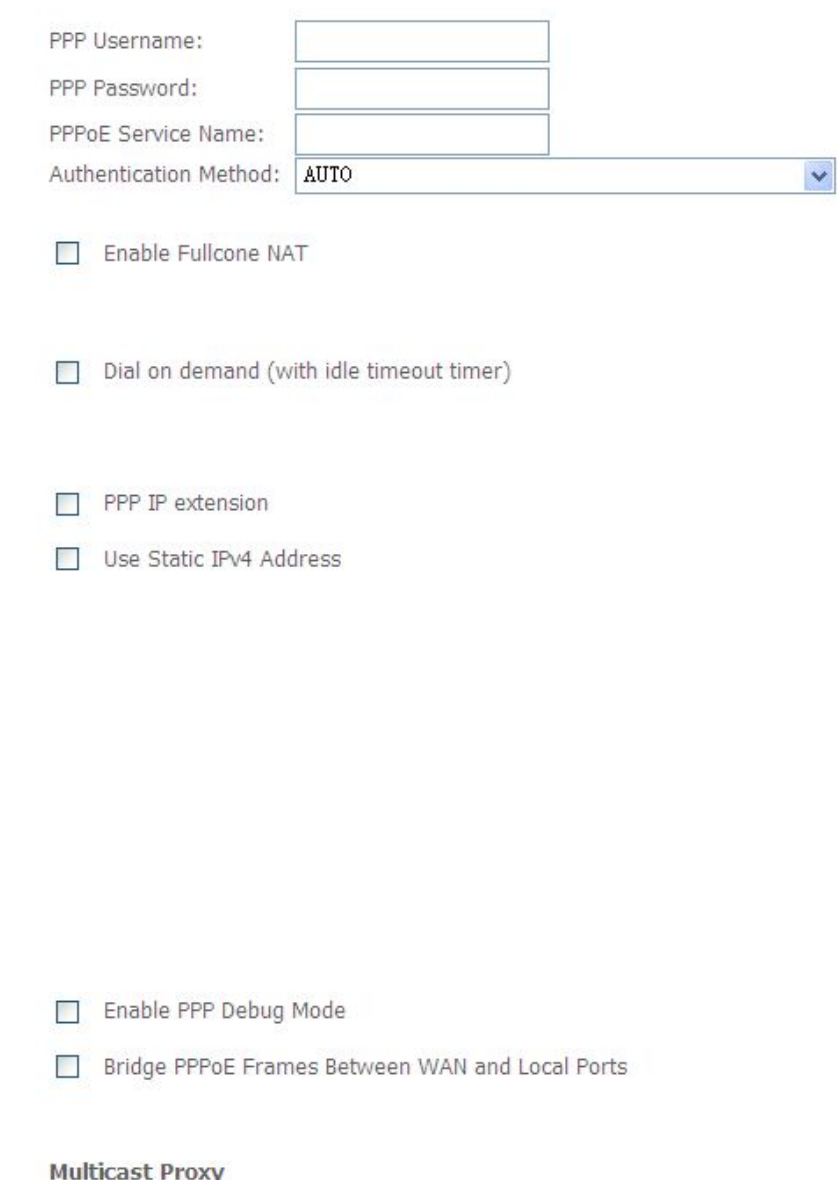

- Enable IGMP Multicast Proxy
- No Multicast VLAN Filter

**PPPoE service name** can be blank unless your Internet Service Provider gives you a value to enter.

**Authentication method** is default to **Auto**. It is recommended that you leave the **Authentication method** in **Auto**, however, you may select **PAP** or **CHAP** if necessary. The default value for MTU (Maximum Transmission Unit) is **1500** for PPPoA and**1492** for PPPoE. Do not change these values unless your ISP asks you to.

**Enable FullCone NAT,** all requests from the same private IP address and port are mapped to the same public source IP address and port. Someone on the Internet only needs to know the mapping scheme in order to send packets to a device behind the ADSL router.

The gateway can be configured to disconnect if there is no activity for a specific period of time by selecting the **Dial on demand** check box and entering the **Inactivity timeout**. The entered value must be between 1 minute and 4320 minutes.

**Use Static IPv4 address:** If the ISP gave you a static (fixed) IP address, select this option and enter it in the IP Address field. If the ISP did not give you a static IP address, clear the Use Static IP Address option. The ISP automatically assigns the WAN connection an IP address when it connects.

**Enable PPP Debug Mode:** Select this to turn on the debug mode forthe PPP connection.

**Bridge PPPoE Frames Between WAN andLocal Ports:** In addition to the VDSL Device's built-in PPPoE client, you can enable this to pass PPPoE through in order to allow LAN hosts to use PPPoE client software on their computers to connect to the ISP via the VDSL Device. Each host can have a separate account and a public WAN IP address. PPPoE pass through is an alternative to NAT for applications where NAT is not appropriate. Disable PPPoE pass through if you do not need to allow hosts on the LAN to use PPPoE client software on their computers to connect to the ISP.

The **PPP IP Extension** is a special feature deployed by some service providers. Unless your service provider specifically requires this setup, do not select it. If you need to select it, the PPP IP Extension supports the following conditions:

- It allows only one computer on the LAN.
- The public IP address assigned by the remote using the PPP/IPCP protocol is actually not used on the WAN PPP interface. Instead, it is forwarded to the computer's LAN interface through DHCP. Only one system on the LAN can be connected to the remote, since the DHCP server within the ADSL gateway has only a single IP address to assign to a LAN device.
- NAPT and firewall are disabled when this option is selected.
- The gateway becomes the default gateway and DNS server to the computer through DHCP using the LAN interface IP address.
- The gateway extends the IP subnet at the remote service provider to the LAN computer. That is, the PC becomes a host belonging to the same IP subnet.
- The ADSL gateway bridges the IP packets between WAN and LAN ports, unless the packet is addressed to the gateway's LAN IP address.
- 7. Select a preferred wan interface as the system default gateway.

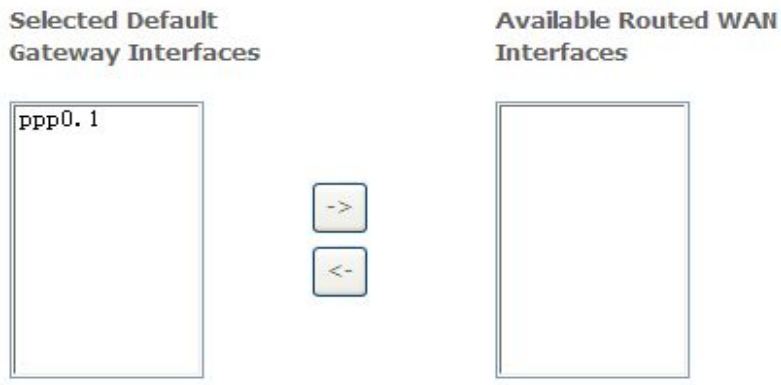

8. Get DNS server information from the selected WAN interface or enter static DNS server IP addresses. If only a single PVC with IPoA or static MER protocol is configured, you must enter static DNS server IP addresses.

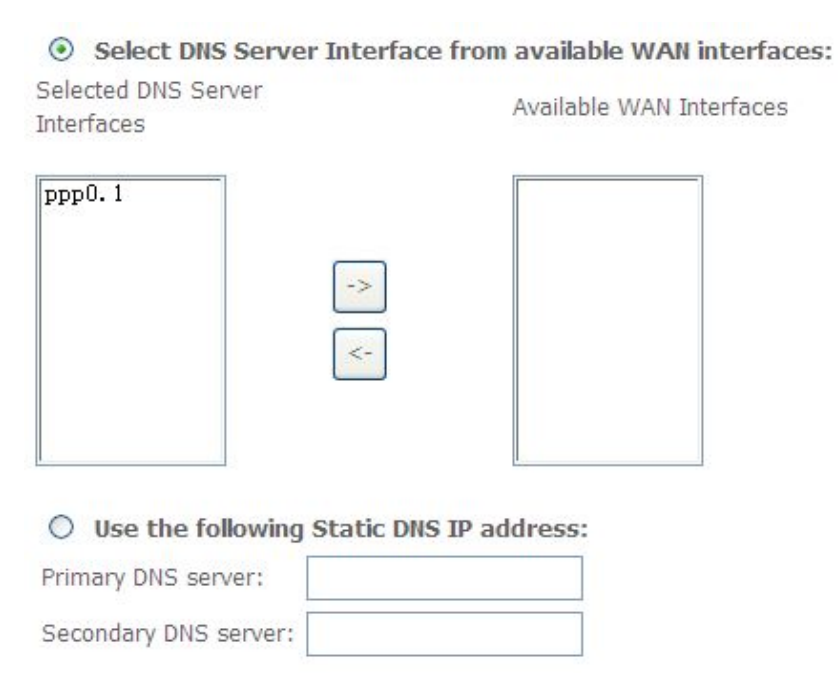

<span id="page-26-0"></span>9. Make sure that the settings below match the settings provided by your ISP. Click on the **Apply/Save** button to save your configurations.

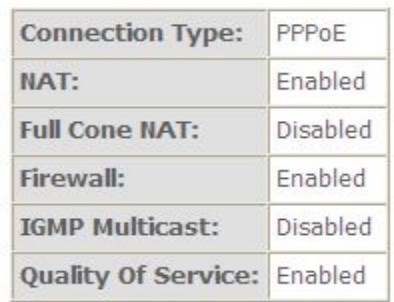

#### **5.2.3 VDSL Setup**

From home page, you can find **Advanced Setup** option on the left router configuration page.

1. From **Layer2 Interface**, click **PTM Interface**. you can set it up according to the following steps. You Choose **Add**, or **Remove** to configure DSL PTM interfaces.

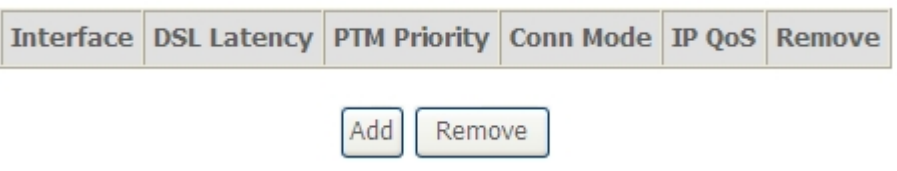

2. Click **Add** to configure **PTM Priority**, select DSL latency and select connection mode according to your local occasion. After the configuration, you need to click **Apply/Save**.

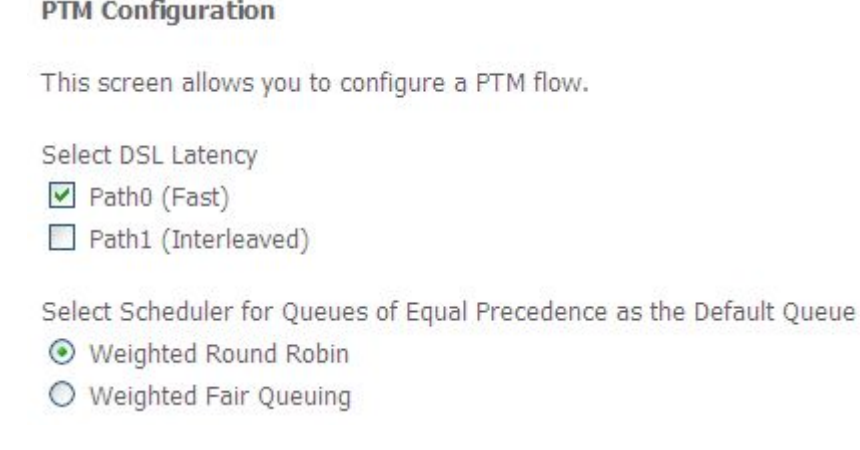

3. Click **WAN Service** from the left menu.

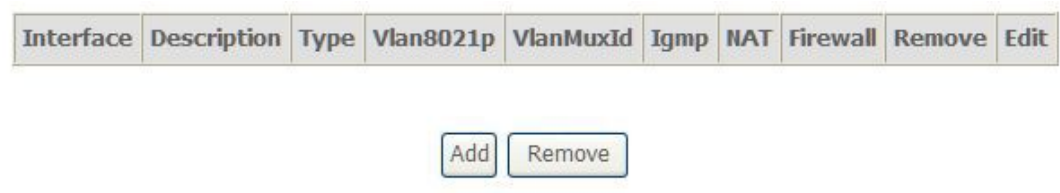

4. Click **Add** to select a layer 2 interface for this service and then click **Next**.

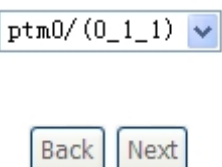

5. Choose WAN service type, just choose PPPoE for example here. You can enter your own service description here if you want and then click **Next**.

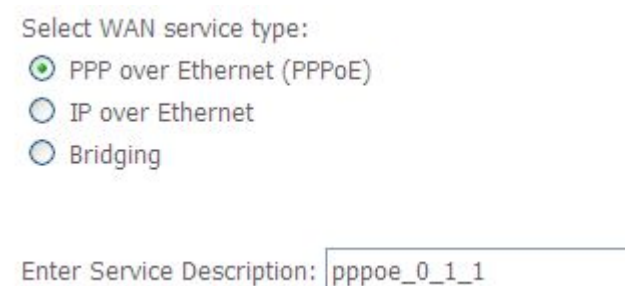

6. Input **PPP Username** & **PPP Password** and then click **Next**. The user interface allows a maximum of 256 characters in the user name and a maximum of 32 characters in the password.

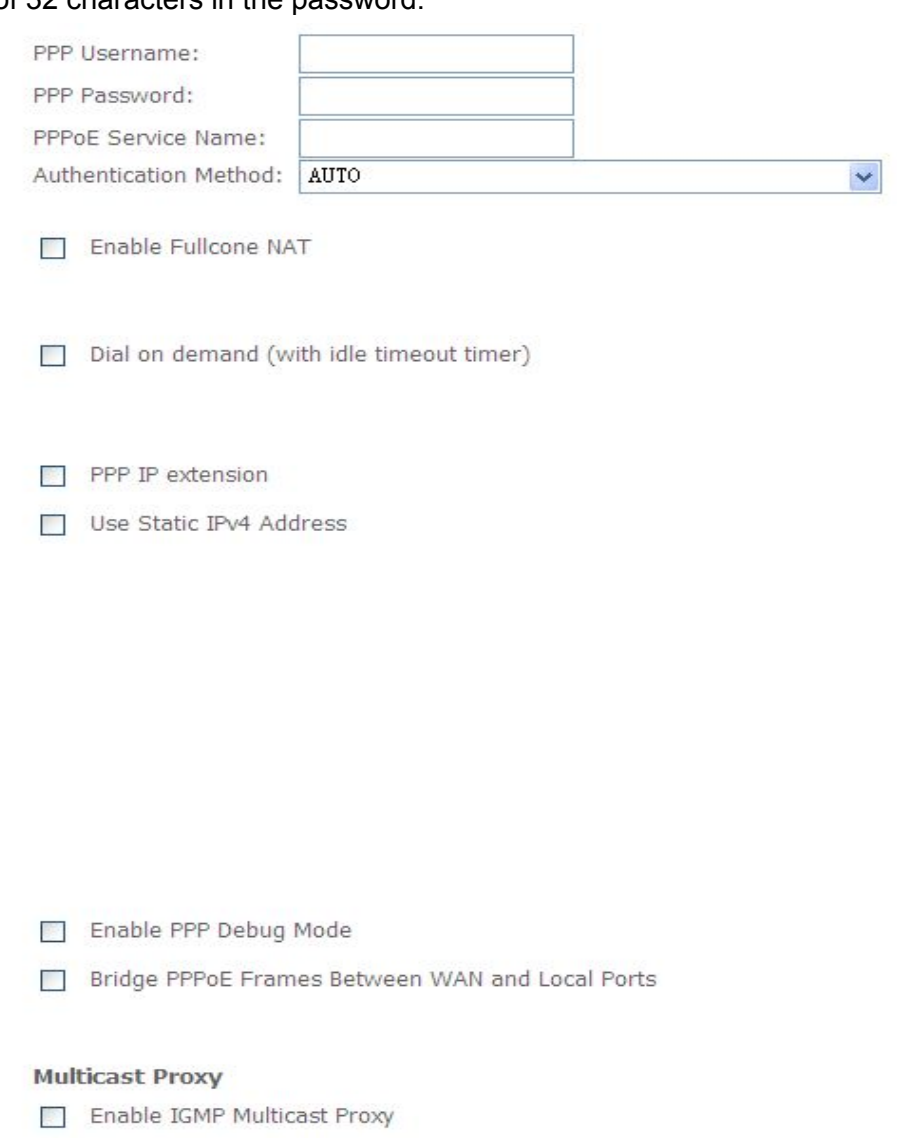

No Multicast VLAN Filter

**PPPoE service name** can be blank unless your Internet Service Provider gives you a value to enter.

**Authentication method** is default to **Auto**. It is recommended that you leave the **Authentication method** in**Auto**, however, you may select **PAP** or **CHAP** if necessary. The default value for MTU (Maximum Transmission Unit) is **1500** for PPPoA and **1492** for PPPoE. Do not change these values unless your ISP asks you to.

**Enable FullCone NAT,** all requests from the same private IP address and port are mapped to the same public source IP address and port. Someone on the Internet only needs to know the mapping scheme in order to send packets to a device behind the ADSL router.

The gateway can be configured to disconnect if there is no activity for a specific period of time by selecting the **Dial on demand** check box and entering the **Inactivity timeout**. The entered value must be between 1 minute and 4320 minutes.

**Use Static IPv4 address:** If the ISP gave you a static (fixed) IP address, select this option and enter it in the IP Address field. If the ISP did not give you a static IP address, clear the Use Static IP Address option. The ISP automatically assigns the WAN connection an IP address when it connects.

**Enable PPP Debug Mode:** Select this to turn on the debug mode forthe PPP connection.

**Bridge PPPoE Frames Between WAN andLocal Ports:** In addition to the VDSL Device's built-in PPPoE client, you can enable this to pass PPPoE through in order to allow LAN hosts to use PPPoE client software on their computers to connect to the ISP via the VDSL Device. Each host can have a separate account and a public WAN IP address. PPPoE pass through is an alternative to NAT for applications where NAT is not appropriate. Disable PPPoE pass through if you do not need to allow hosts on the LAN to use PPPoE client software on their computers to connect to the ISP.

The **PPP IP Extension** is a special feature deployed by some service providers. Unless your service provider specifically requires this setup, do not select it. If you need to select it, the PPP IP Extension supports the following conditions:

- It allows only one computer on the LAN.
- The public IP address assigned by the remote using the PPP/IPCP protocol is actually not used on the WAN PPP interface. Instead, it is forwarded to the computer's LAN interface through DHCP. Only one system on the LAN can be connected to the remote, since the DHCP server within the ADSL gateway has only a single IP address to assign to a LAN device.
- NAPT and firewall are disabled when this option is selected.
- The gateway becomes the default gateway and DNS server to the computer through DHCP using the LAN interface IP address.
- The gateway extends the IP subnet at the remote service provider to the LAN computer. That is, the PC becomes a host belonging to the same IP subnet.
- The ADSL gateway bridges the IP packets between WAN and LAN ports, unless the packet is addressed to the gateway's LAN IP address.
- 7. Select a preferred wan interface as the system default gateway.

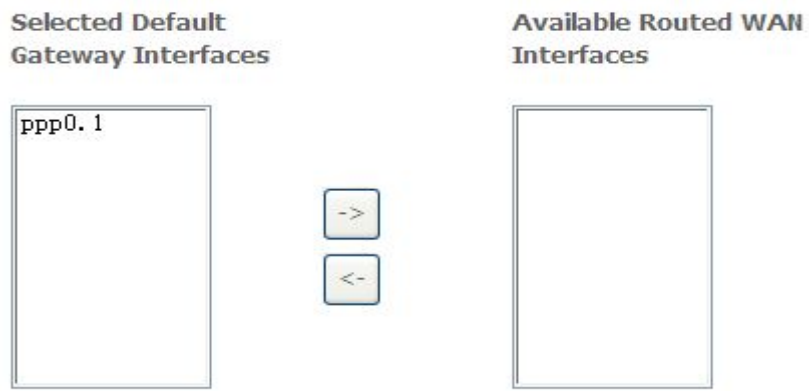

8. Get DNS server information from the selected WAN interface or enter static DNS server IP addresses. If only a single PVC with IPoA or static MER protocol is configured, you must enter static DNS server IP addresses.

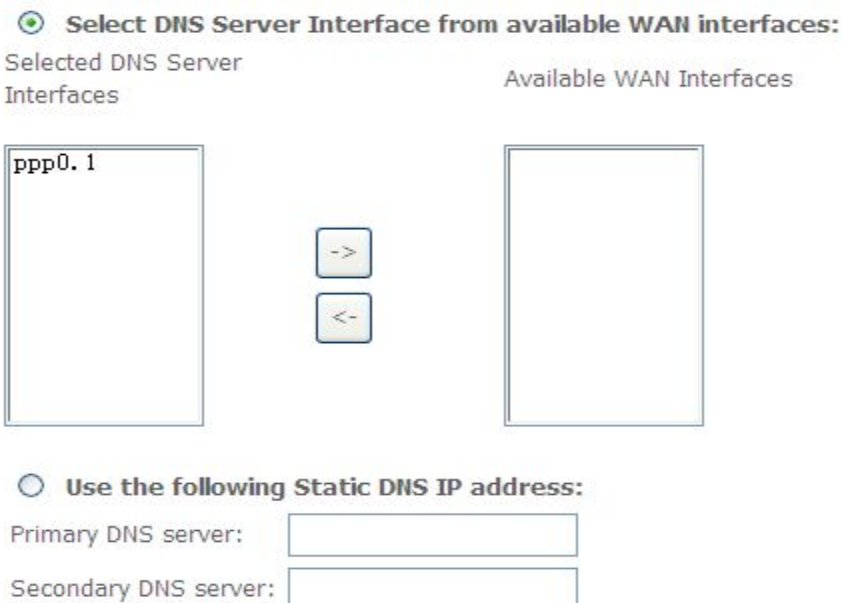

9. Make sure that the settings below match the settings provided by your ISP. Click on the **Apply/Save** button to save your configurations.

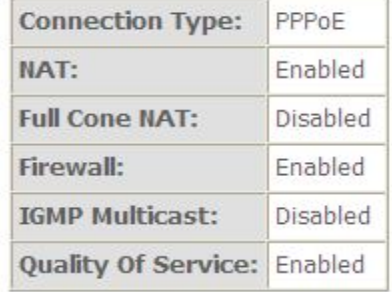

#### <span id="page-31-0"></span>**5.2.4 Router Mode Setup**

1. From **Advanced Setup**, click **Layer2 Interface** and select **ETH Interface**. Before you configure ETH WAN interface, you'd better remove all PVC settings from **ATM interface**.

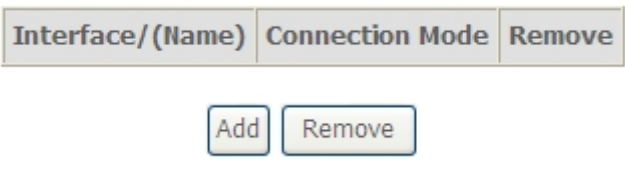

2. Click **Add** and you'll see the following screen.

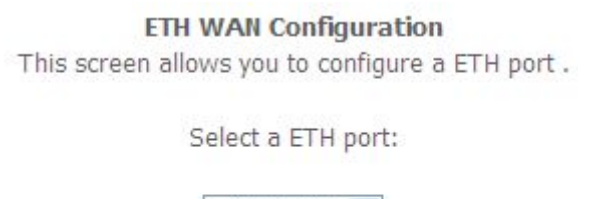

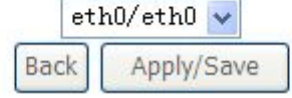

3. Select a ETH port as you will. You can select ENET1, ENET2, ENET3 or ENET4 port as the WAN interface and Default Mode as connection mode.

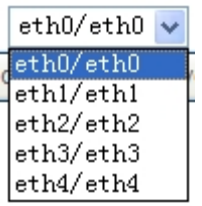

4. Click **Apply/Save** and you'll see the following screen.

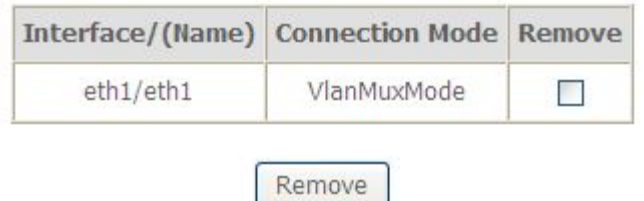

#### 5. From **Advanced Setup**, click **WAN Service** to configure a WAN service over

the interface you selected.

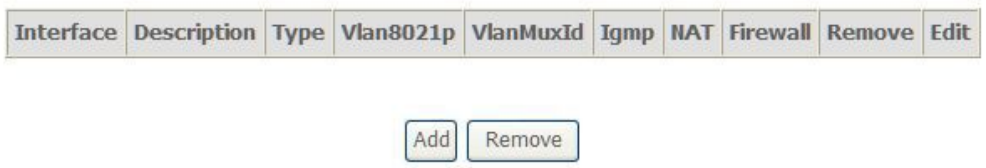

**WAN Service Interface Configuration** 

6. Click **Add** and you'll see the following screen.

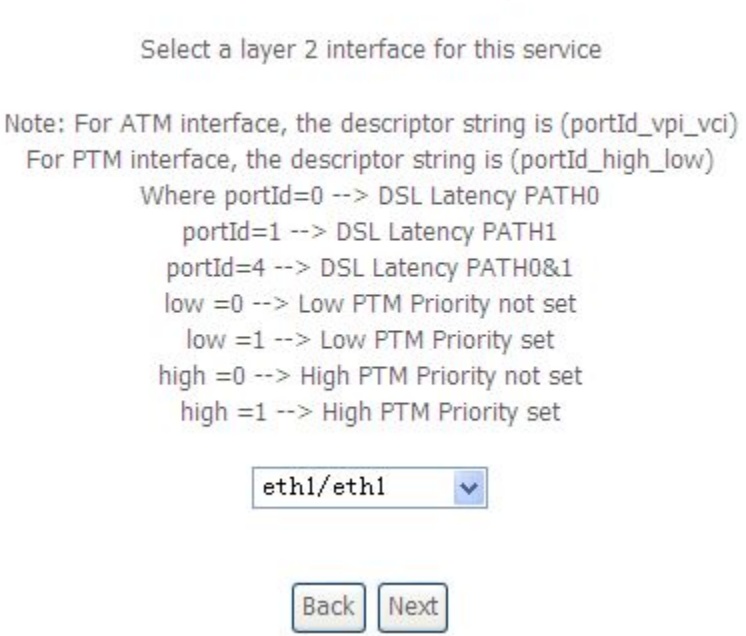

7. Click **Next** and you'll see the following screen. Select PPPoE as WAN service type for example. Click **Next**.

#### **WAN Service Configuration**

Select WAN service type:

- ⊙ PPP over Ethernet (PPPoE)
- $\bigcirc$  IP over Ethernet
- O Bridging

Enter Service Description: pppoe\_eth1

8. Enter the user name and password that your ISP has provided to you. Click **Next**.

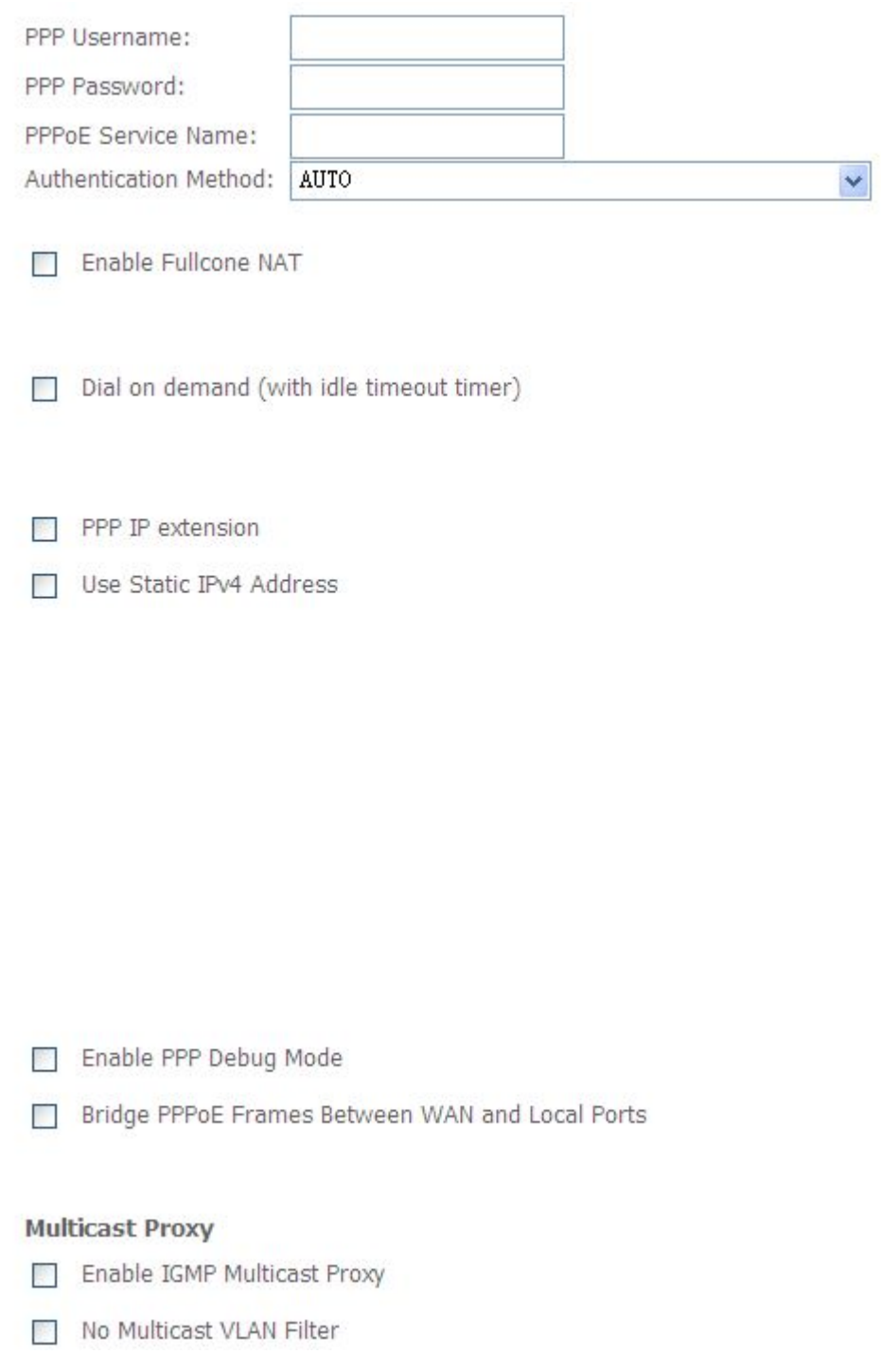

**PPPoE service name** can be blank unless your Internet Service Provider gives you a value to enter.

**Authentication method** is default to **Auto**. It is recommended that you leave the **Authentication method** in**Auto**, however, you may select **PAP** or **CHAP** if necessary. The default value for MTU (Maximum Transmission Unit) is **1500** for

PPPoA and **1492** for PPPoE. Do not change these values unless your ISP asks you to.

The gateway can be configured to disconnect if there is no activity for a specific period of time by selecting the **Dial on demand** check box and entering the **Inactivity timeout**. The entered value must be between 1 minute and 4320 minutes.

**Use Static IPv4 address:** If the ISP gave you a static (fixed) IP address, select this option and enter it in the IP Address field. If the ISP did not give you a static IP address, clear the Use Static IP Address option. The ISP automatically assigns the WAN connection an IP address when it connects.

**Enable PPP Debug Mode:** Select this to turn on the debug mode forthe PPP connection.

**Bridge PPPoE Frames Between WAN andLocal Ports:** In addition to the VDSL Device's built-in PPPoE client, you can enable this to pass PPPoE through in order to allow LAN hosts to use PPPoE client software on their computers to connect to the ISP via the VDSL Device. Each host can have a separate account and a public WAN IP address. PPPoE pass through is an alternative to NAT for applications where NAT is not appropriate. Disable PPPoE pass through if you do not need to allow hosts on the LAN to use PPPoE client software on their computers to connect to the ISP.

The **PPP IP Extension** is a special feature deployed by some service providers. Unless your service provider specifically requires this setup, do not select it. If you need to select it, the PPP IP Extension supports the following conditions:

- a) It allows only one computer on the LAN.
- b) The public IP address assigned by the remote using the PPP/IPCP protocol is actually not used on the WAN PPP interface. Instead, it is forwarded to the computer's LAN interface through DHCP. Only one system on the LAN can be connected to the remote, since the DHCP server within the ADSL gateway has only a single IP address to assign to a LAN device.
- c) NAPT and firewall are disabled when this option is selected.
- d) The gateway becomes the default gateway and DNS server to the computer through DHCP using the LAN interface IP address.
- e) The gateway extends the IP subnet at the remote service provider to the LAN computer. That is, the PC becomes a host belonging to the same IP subnet.
- f) The ADSL gateway bridges the IP packets between WAN and LAN ports, unless the packet is addressed to the gateway's LAN IP address.
- 9. Select WAN interface as the system default gateway. Click **Next**.

**Selected Default Gateway Interfaces** 

**Available Routed WAN Interfaces** 

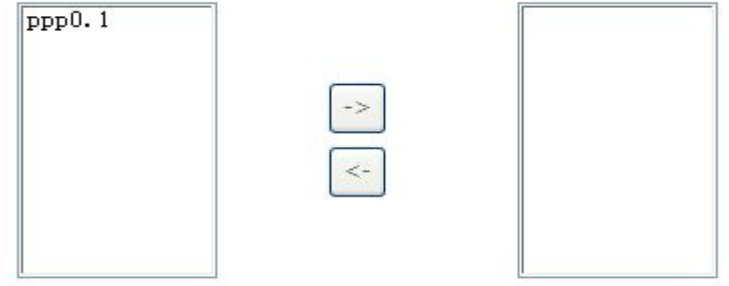

10. Get DNS server information from the selected WAN interface or enter static DNS server IP addresses. Click **Next**.

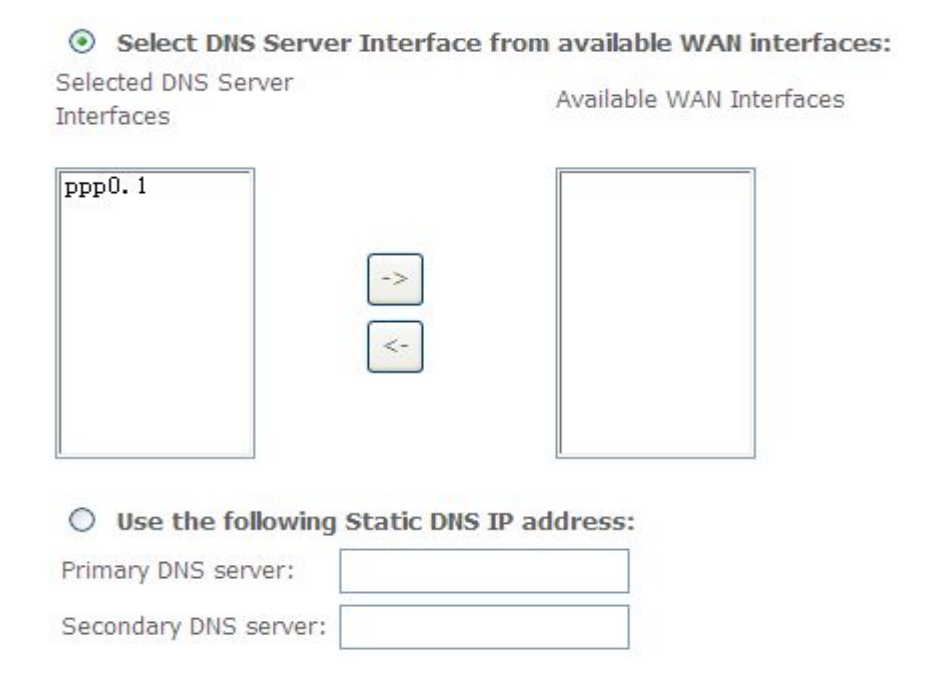

<span id="page-37-0"></span>11. Make sure that the settings below match the settings provided by your ISP. Click on the **Apply/Save** button to save your configurations and reboot the ADSL router.

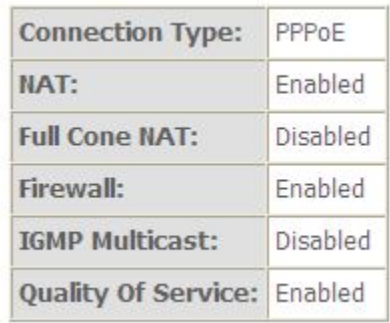

#### **5.2.5 LAN Settings**

From **LAN**, Configure the DSL Router's IP Address and Subnet Mask for LAN interface. In this page, you can use DHCP (Dynamic Host Configuration Protocol) to control the assignment of IP addresses on your local network (LAN only). KW52283 support IPv4 /IPv6 dual stack.

### **5.2.5.1 IPv4 LAN Settings**

Local Area Network (LAN) Setup

Configure the Broadband Router IP Address and Subnet Mask for LAN interface. GroupName Default

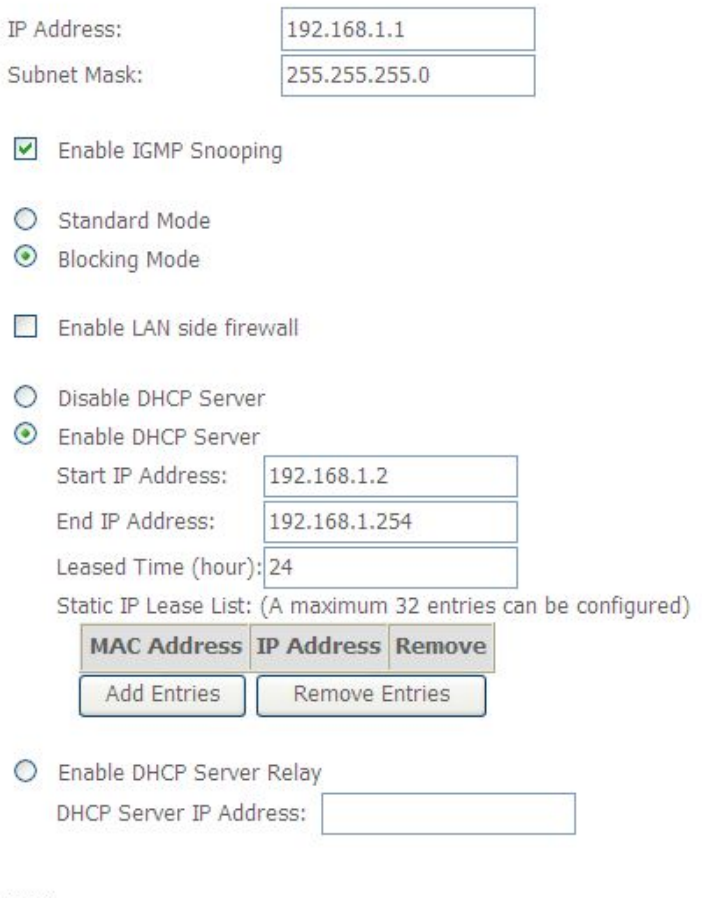

Configure the second IP Address and Subnet Mask for LAN interface

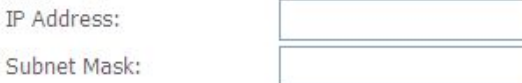

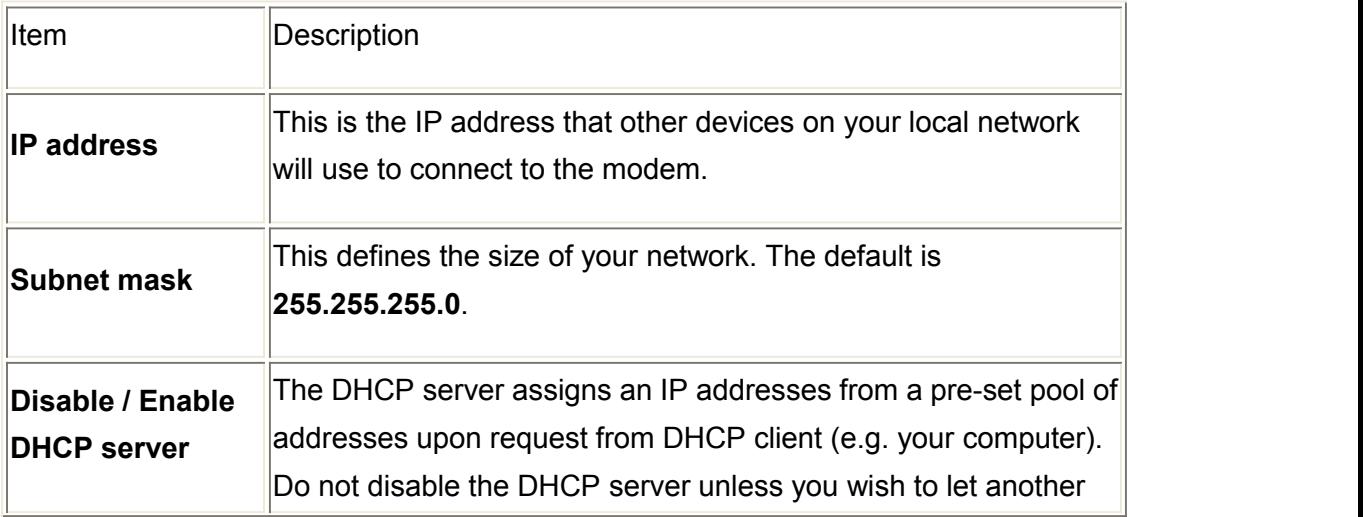

32

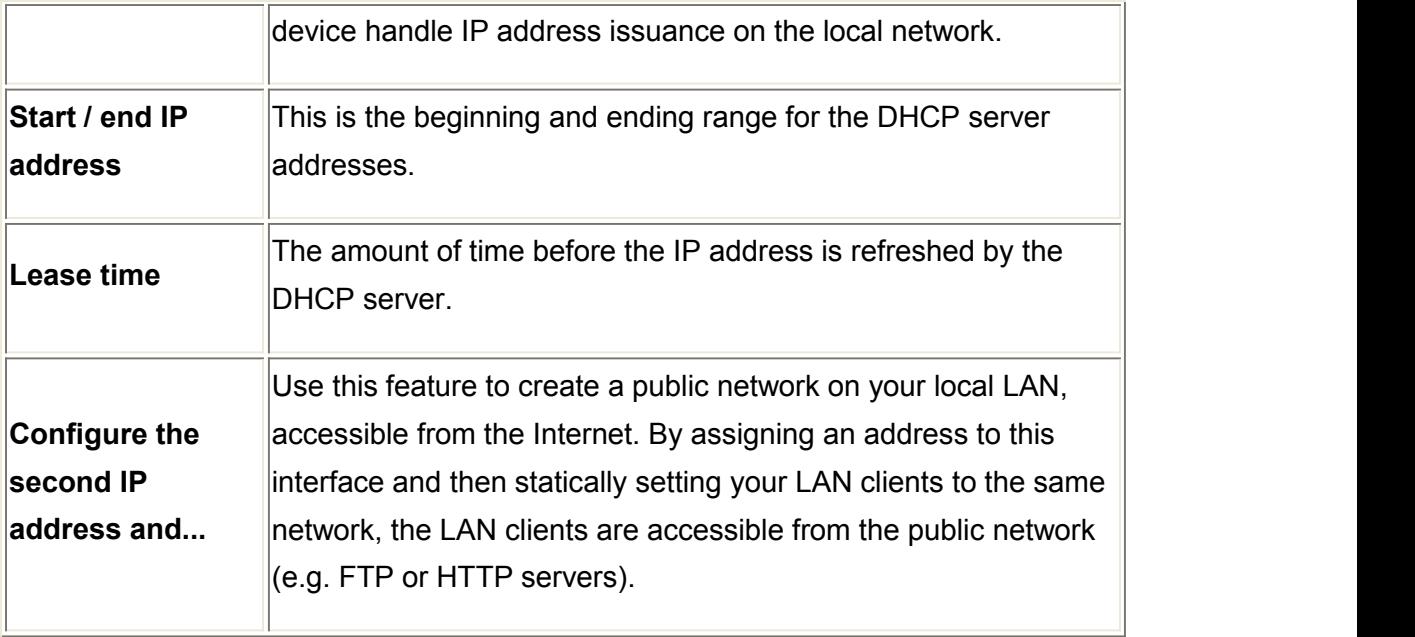

# **5.2.5.2 IPv6 LAN Settings**

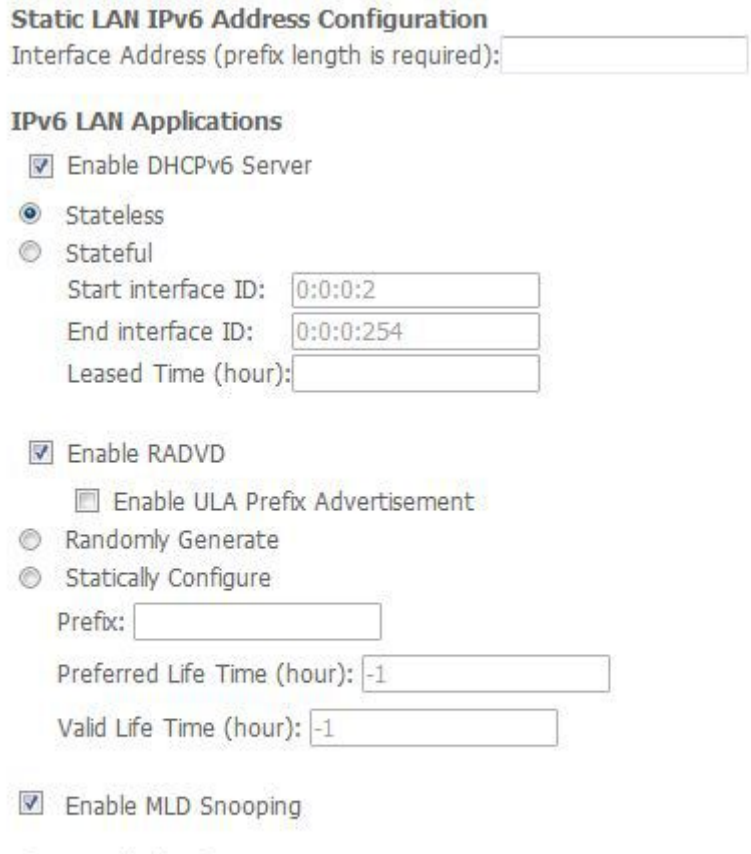

- Standard Mode
- · Blocking Mode

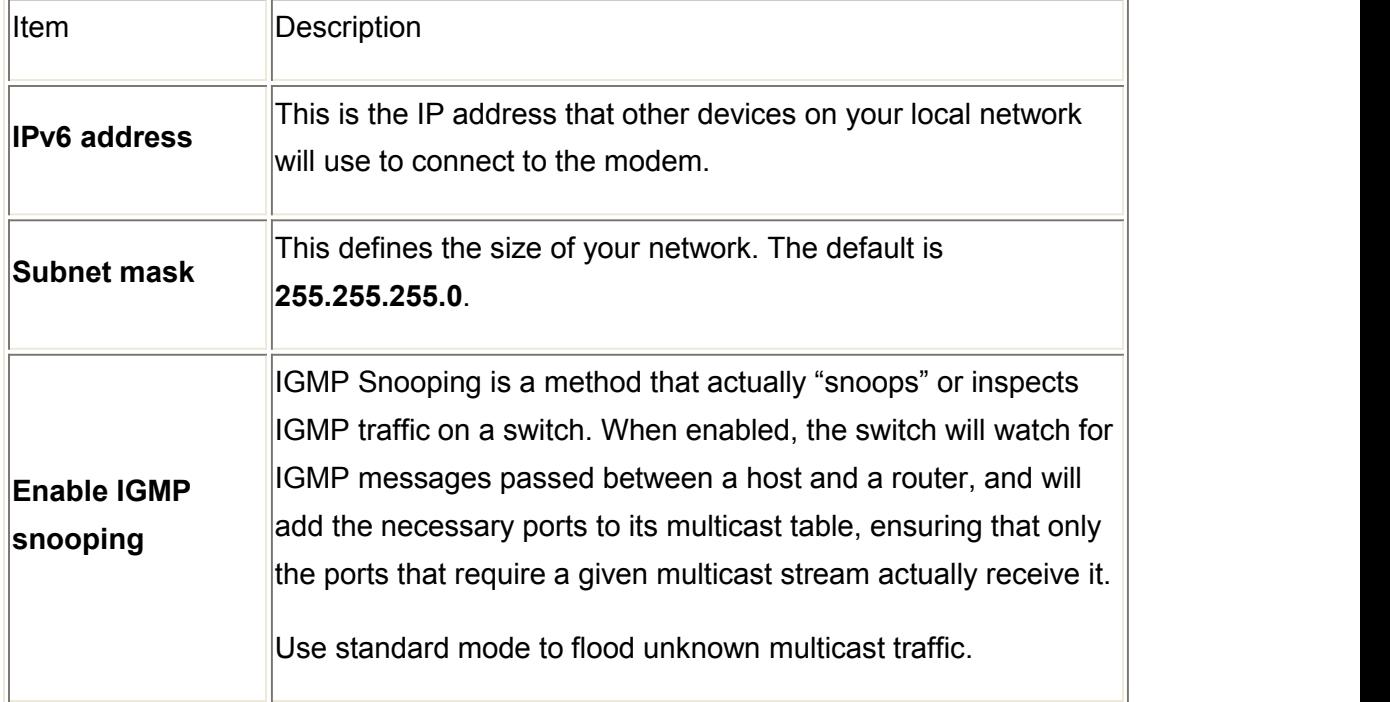

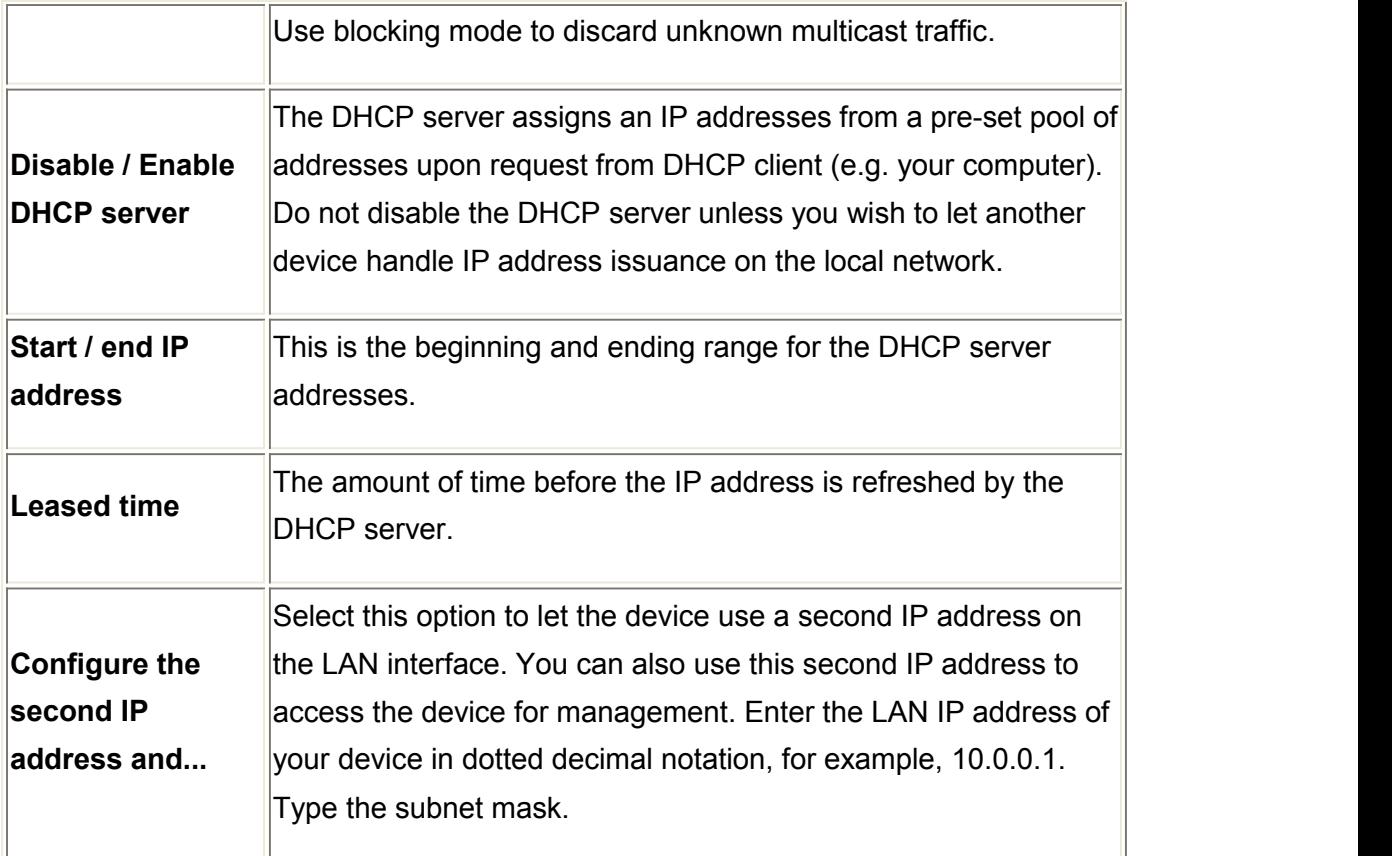

**Note: If you want to cancel all modification that you do on the Router, please select from "ManagementSettingRestore Default Settings" to restore factory default settings.**

# <span id="page-42-0"></span>**5.3 Wireless setting**

## **5.3.1 Basic**

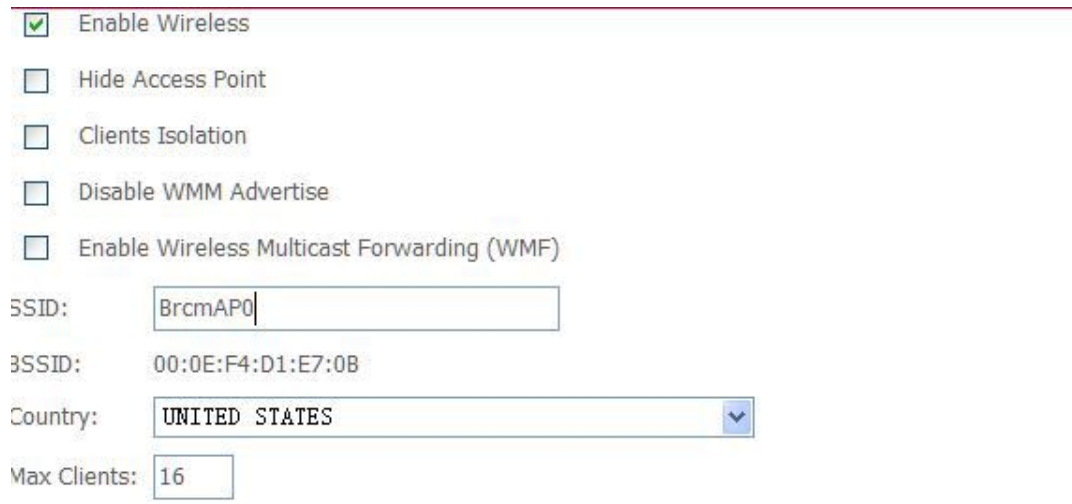

Vireless - Guest/Virtual Access Points:

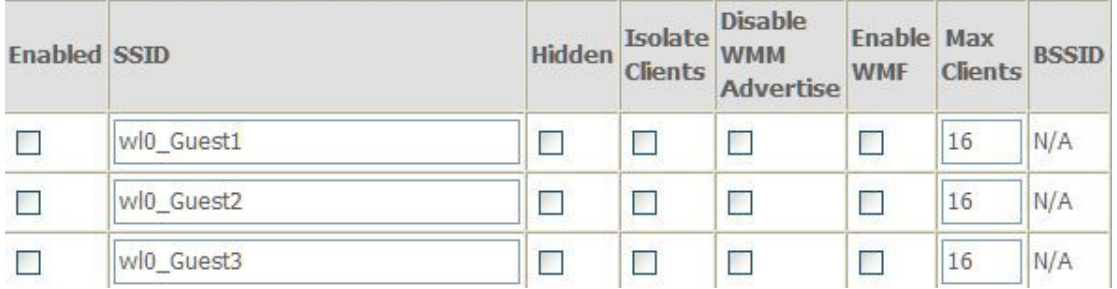

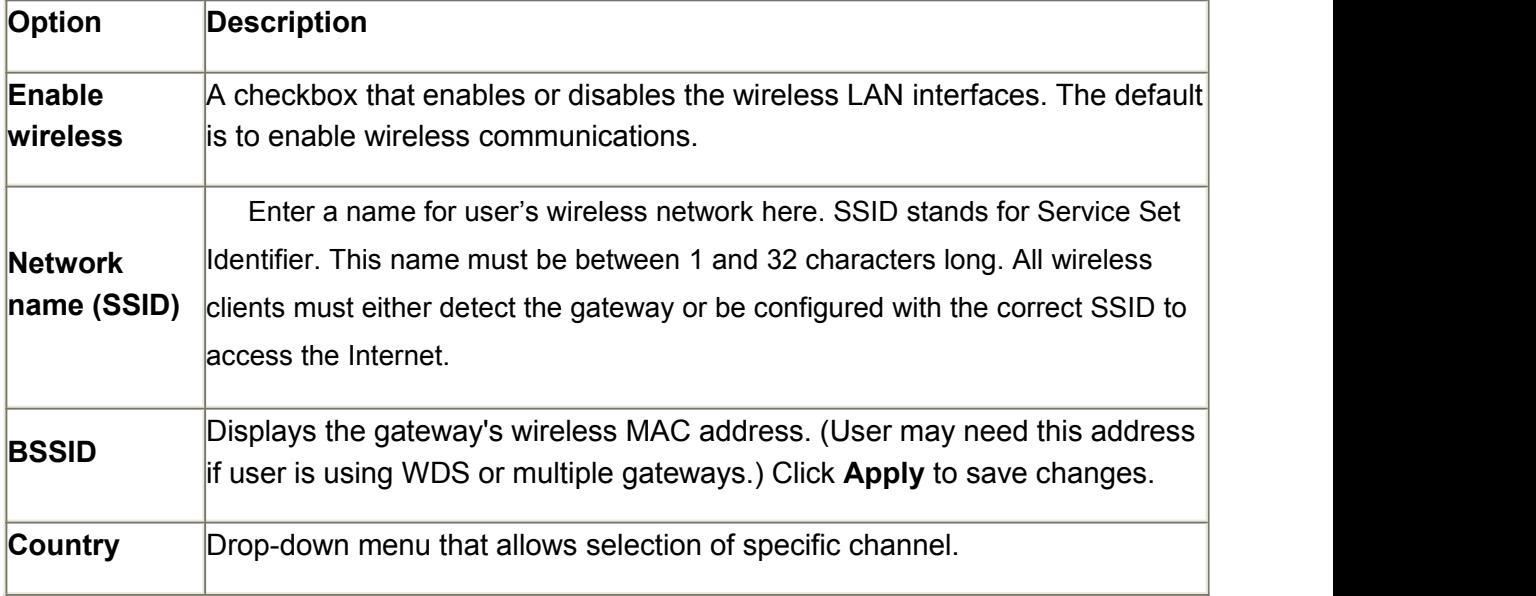

# <span id="page-43-0"></span>**5.3.2 Advanced Settings**

This page is where user specifies a number of advanced settings for wireless communications.

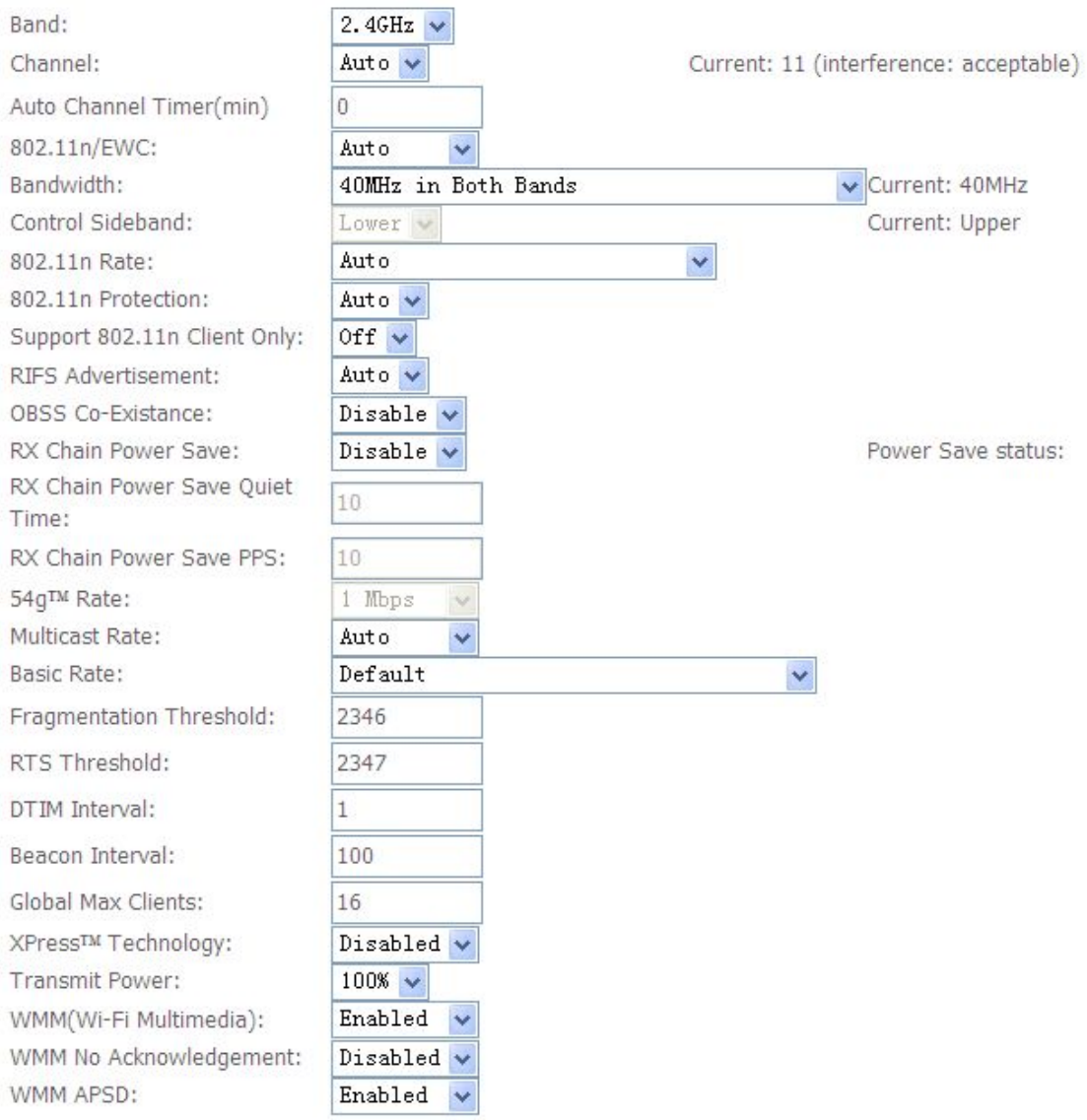

**Note:** After making any changes, click **Apply** to save.

**Warning:** The settings shown above are default settings. Changes made to these items can cause wireless communication problems.

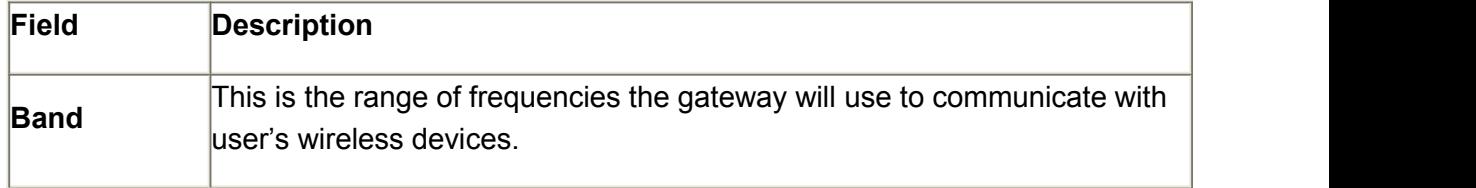

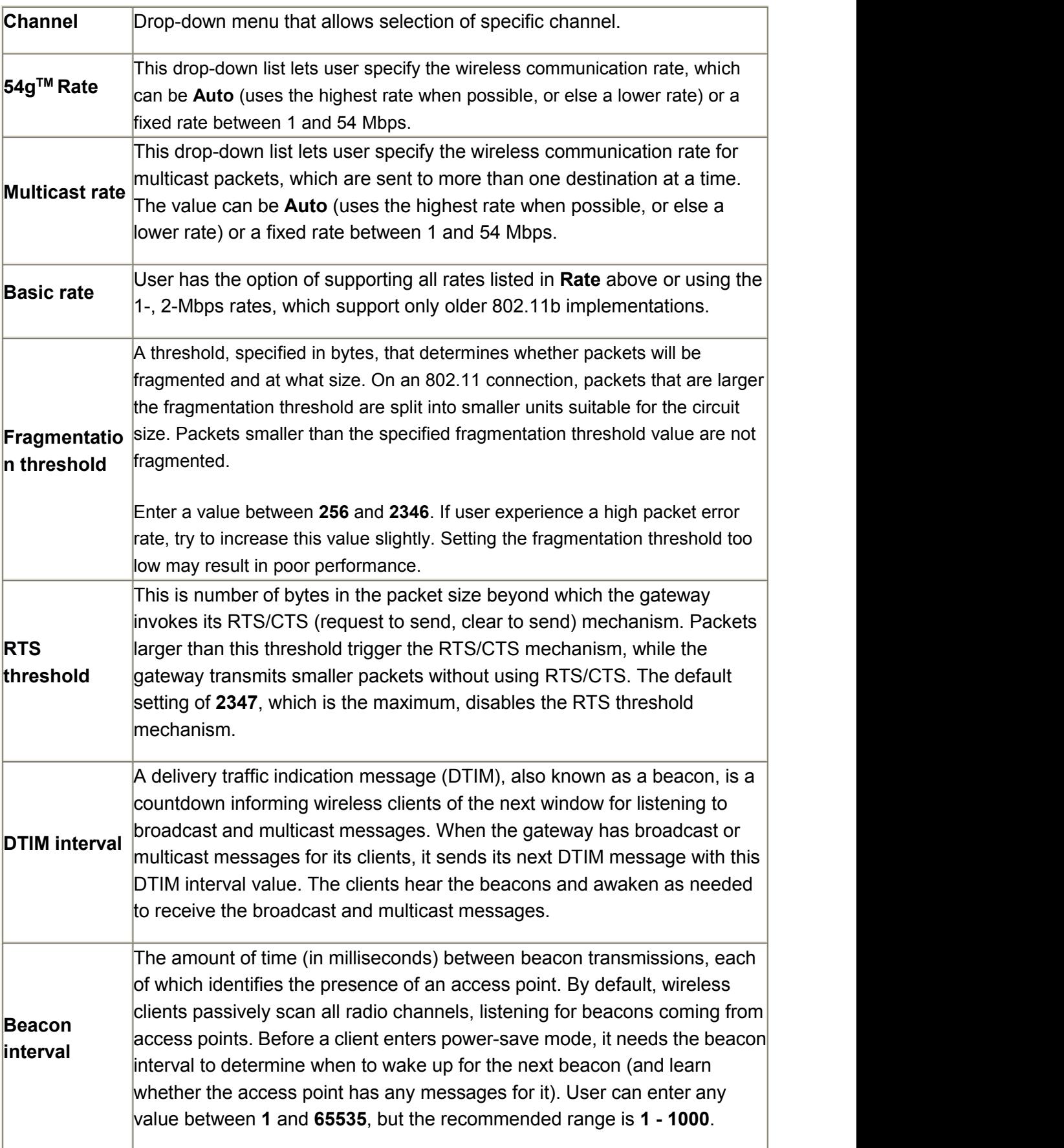

#### <span id="page-45-0"></span>**5.3.3 Security**

This page allows you to configure security features of the wireless LAN interface. You may set up configuration manually or through WiFi Protected Setup (WPS)

1. Click **Security** of **Wireless** item and you'll see the following page.

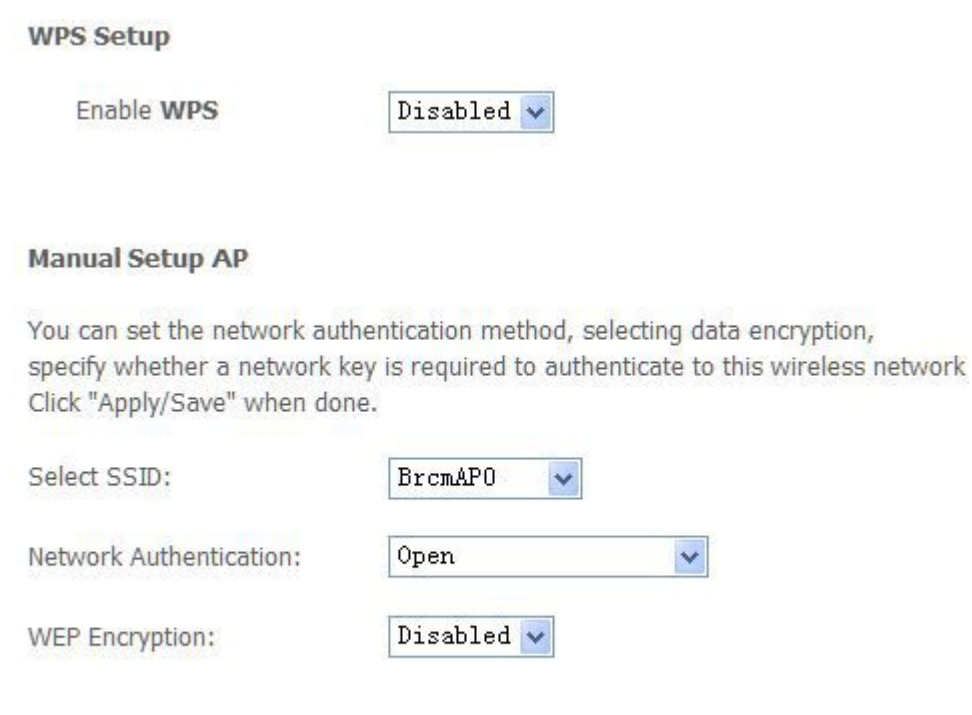

2. Configure WPA2 Pre-shared key as below and click **Apply/Save**.

Apply/Save

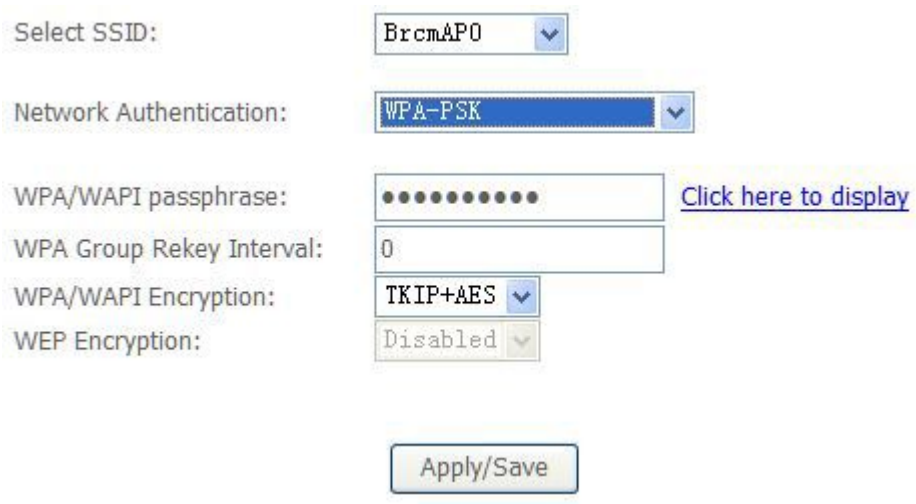

3. Enable WPS as below.

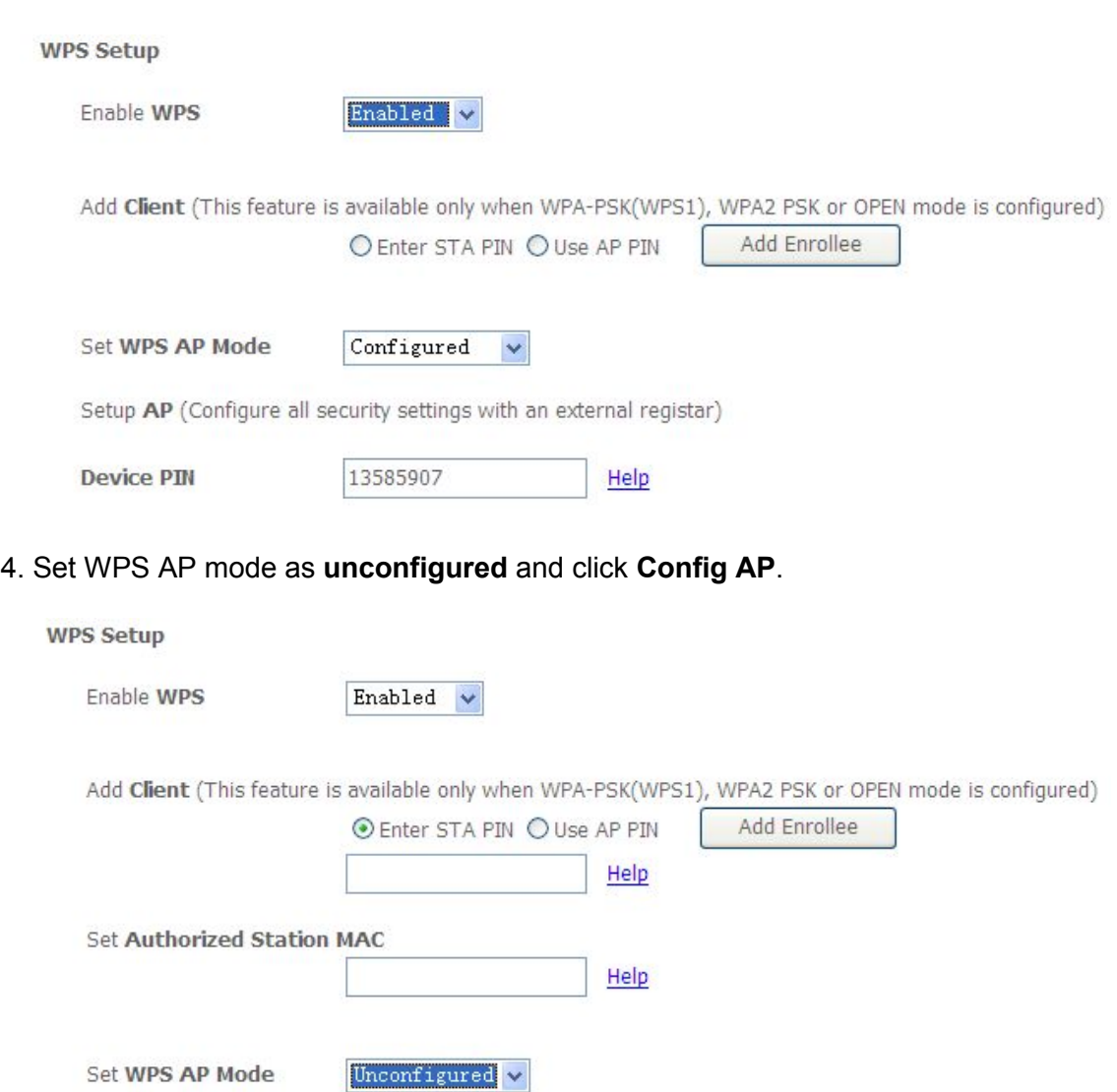

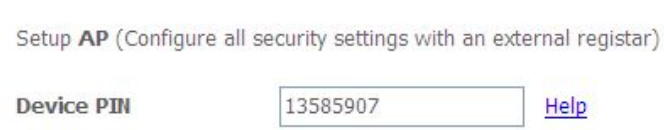

5. Set WPS AP mode as **configured** and click **Save/Apply.**

6. Now you can use a wireless adaptor with WPS function and the WPS button to connect to access the Internet.

7. To configure security features for the Wireless interface, please open Security item from Wireless menu. This web page offers nine authentication protocols for user to secure user's data while connecting to networks. There are four selections including Open, Shared, 802.1X,WPA, WPA-PSK, WPA2, WPA2-PSK, Mixed WPA-WPA2, Mixed WPA-WPA2-PSK. Different item leads different web page settings. Please read the following information carefully.

The wireless security page allows user to configure the security features of user's

#### wireless network.

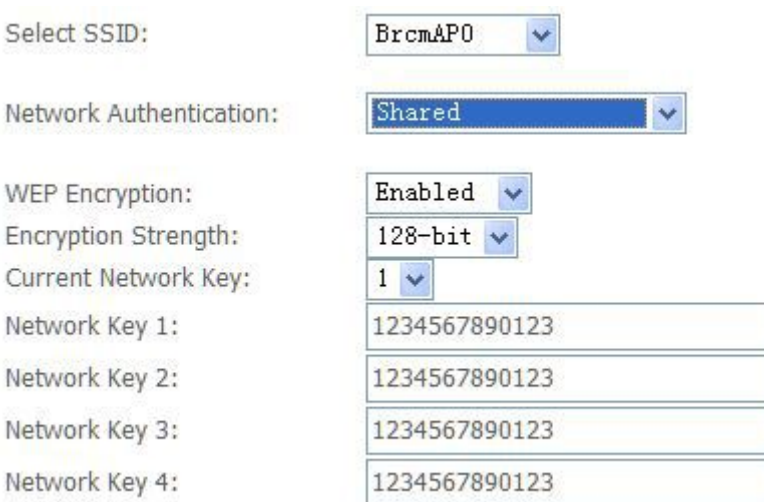

There are several security methods to choose from, depending on user's needs and the capabilities of user's wireless machines.

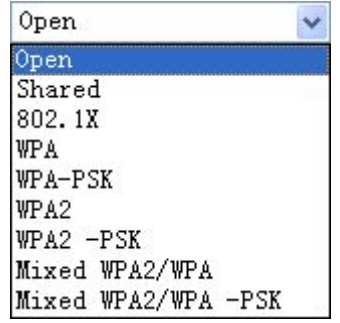

- **WEP open** and **WEP shared** —WEP is an encryption scheme that is used to protect user's wireless data communications. WEP uses a combination of 64-bit keys or 128-bit keys to provide access control to user's network and encryption security for every data transmission. To decode a data transmission, each wireless client on the network must use an identical 64-bit or 128-bit key. WEP is an older wireless encryption method that is not as hard to break as the more-recent WPA.
- **802.1x** In 802.1x (also known as RADIUS), a separate machine called an authentication server receives a user ID and password. It grants or denies access based on whether the ID and password match any entries in its account list. User can optionally enable WEP encryption with this option. Because it requires a separate machine acting as the authentication server, 802.1x is most often used in business environments.
- **WPA** WPA is a more recent encryption method that addresses many of

<span id="page-48-0"></span>the weaknesses in WEP. Any client capable of WPA encryption should use it instead of WEP.

- **WPA (PSK)** This is WPA encryption combined with a *pre-shared key (PSK)*, which is a text string known only to the gateway and authorized wireless clients. The gateway rejects the login if the client's PSK does not match.
- **WPA2** WPA2 is a more advanced encryption method than WPA. Because it is a more recent standard, some of user's wireless devices might not be able to use it.
- **WPA2 (PSK)** This option uses WPA2 with a pre-shared key.
- **WPA2** and WPA This option supports WPA2/WPA encryption for devices capable of one or the other standard. The gateway automatically detects whether a particular device can use WPA2 or WPA.
- **WPA2 AND WPA (PSK)** This has WPA2 or WPA encryption based on client abilities, as well as a pre-shared key.

After making changes, click **Apply** to save.

#### **5.4 Management**

#### **5.4.1 Remote Access**

When the firewall is enabled on a WAN or LAN interface, all incoming IP traffic is BLOCKED. However, some IP traffic can be **ACCEPTED** by setting up filters. 1. Select Advanced Setup=>Security=>IP Filtering=>Incoming and Choose Add

or Remove to configure incoming IP filters.

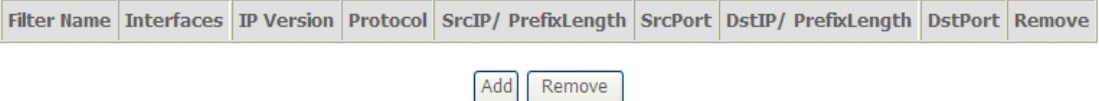

2. Click Add to add rules. If you want to do remote ping test, please select protocol as ICMP; If you want to do Http or Telnet test, please select protocol as TCP/UDP. If you want only Http remote access, you can set destination port as 80; If you want only Telnet remote access, you can set destination port as 23; If you want both, you can set destination port as blank.

<span id="page-49-0"></span>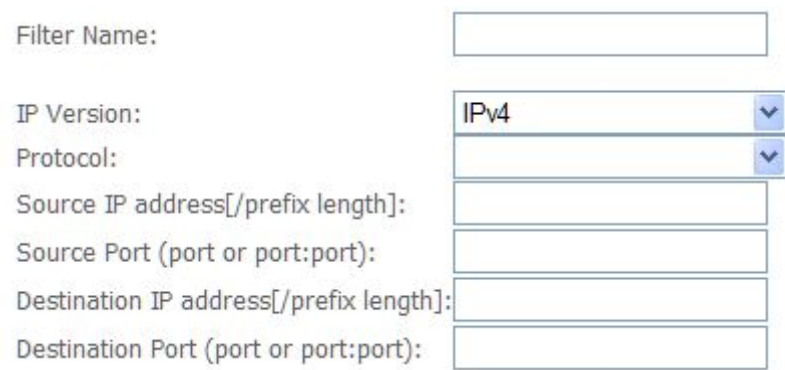

3. Click Apply/Save and select Device Info->WAN. You can see the IP address of WAN interface.

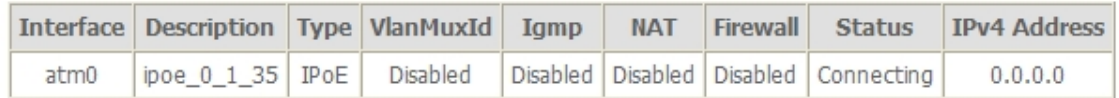

4. Now you can access the ADSL router remotely using username **support** and password **support**. You can input http://x.x.x.x/ for Http and input telnet x.x.x.x for Telnet.

#### **5.4.2 TR-069 Client**

WAN Management Protocol (TR-069) allows a Auto-Configuration Server (ACS) to perform auto-configuration, provision, collection, and diagnostics to this device.

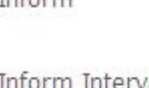

Inform

⊙ Disable ○ Enable

Inform Interval: ACS URL: **ACS User Name:** ACS Password: WAN Interface used by TR-069 client:

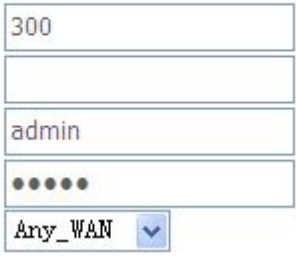

Display SOAP messages on serial console @ Disable O Enable

Connection Request Authentication

Connection Request User Name:

Connection Request Password:

Connection Request URL:

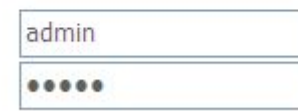

**Inform**: Whether or not the CPE must periodically send CPE information to Server using the Inform method call.

**Inform Interval**: The duration in seconds of the interval for which the CPE MUST attempt to connect with the ACS and call the Inform method if Inform is enabled.

ACS URL: URL for the CPE to connect to the ACS using the CPE WAN Management Protocol.

**ACS User Name**: Username used to authenticate an ACS making a Connection Request to the CPE.

**ACS Password**: Password used to authenticate an ACS making a Connection Request to the CPE. When read, this parameter returns an empty string, regardless of the actual value.

**WAN Interface used by TR-069 client**: Remember to choose the interface of PVC used for TR069

**Connection Request User Name**: Username used to authenticate the CPE when making a connection to the ACS using the CPE WAN Management Protocol. This username is used only for authentication of the CPE.

**Connection Request Password**: Password used to authenticate the CPE when making a connection to the ACS using the CPE WAN Management Protocol. This password is used only for authentication of the CPE.

**GetRPCMethods**: Used by a CPE or ACS to discover the set of methods supported by the ACS or CPE it is in communicate with.

#### <span id="page-51-0"></span>**5.4.3 Printer Server Installations**

# 1. Click "Advanced setup $\Rightarrow$ Print Server" and then Check "Enable on-board printer **server**" and key in "**Printer name**", "**Make and model**"

#### **Print Server settings**

This page allows you to enable / disable printer support.

 $\boxed{\mathbf{v}}$  Enable on-board print server.

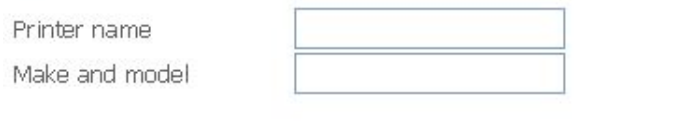

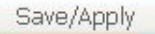

2. Click on Add a printer from **Control Panel** of the Windows computer and click "Next".

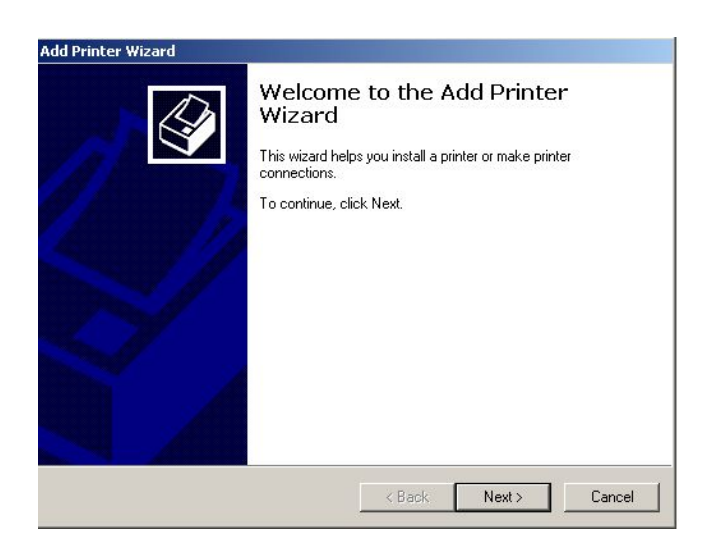

3. Select "Network Printer" and click "Next".

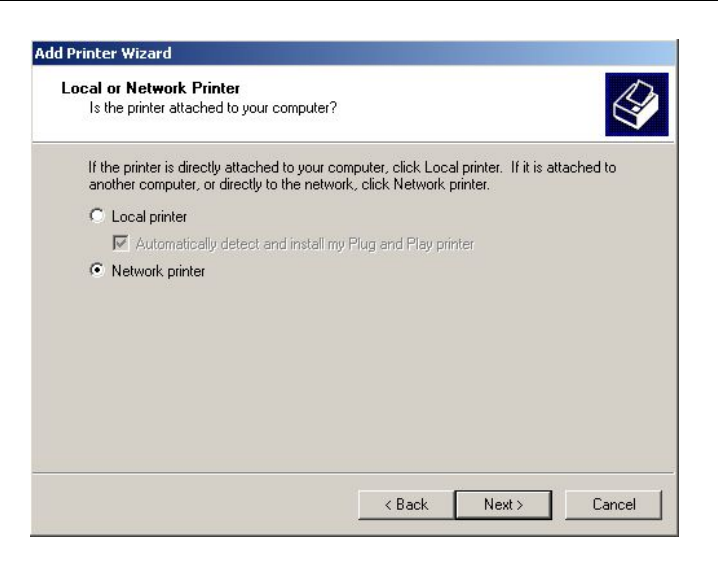

4. Select Connect to a printer on the Internet, type

"**http://192.168.1.1:631/printers/printer**" and click "Next". **The printer name "Printer" must be the same name entered in the ADSL router "print server setting" as in step 1**.

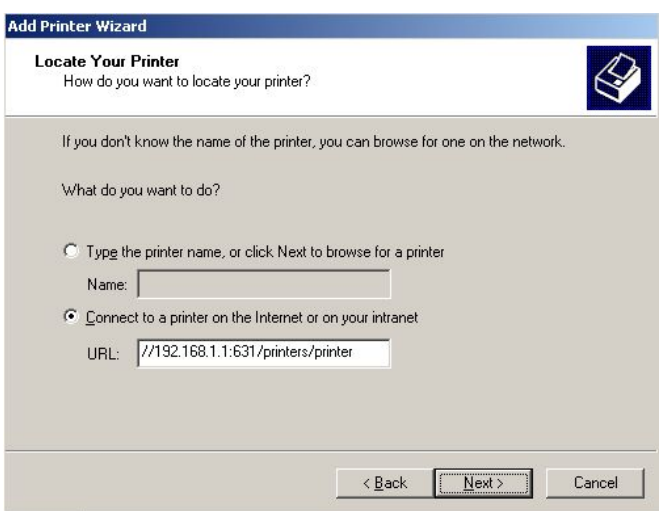

- 5. Select driver file directory on CD-ROM or in your hard disk and click "OK".
- 6. Choose "Yes" or "No" for default printer setting and click "Next".

<span id="page-53-0"></span>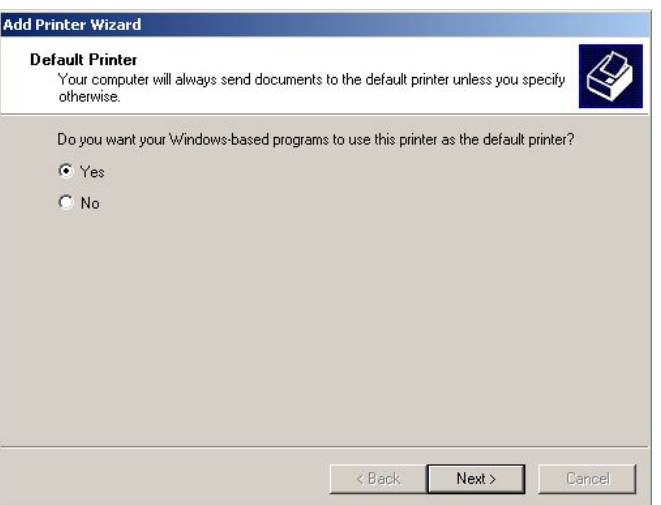

7. Click "Finish".

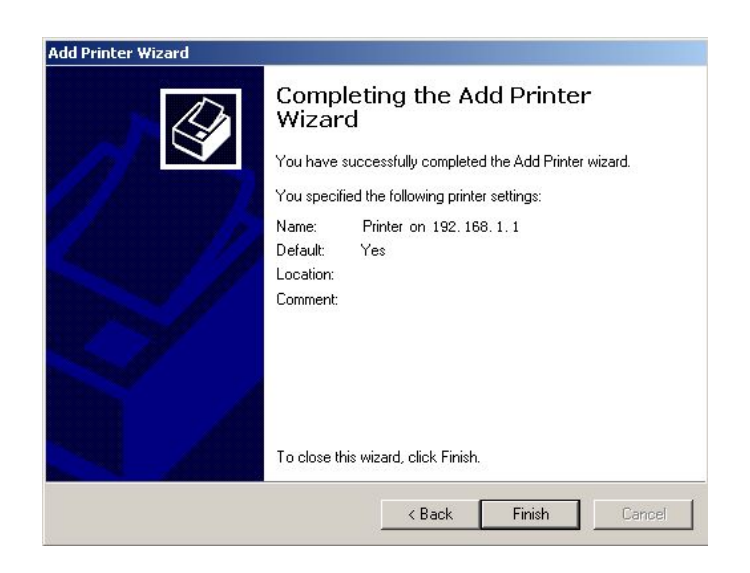

#### **5.4.4 Access Control**

Access Control will let you change the password that you need to login in the router's setting page.

1. Select **Passwords** from **Management->Access Control**.

<span id="page-54-0"></span>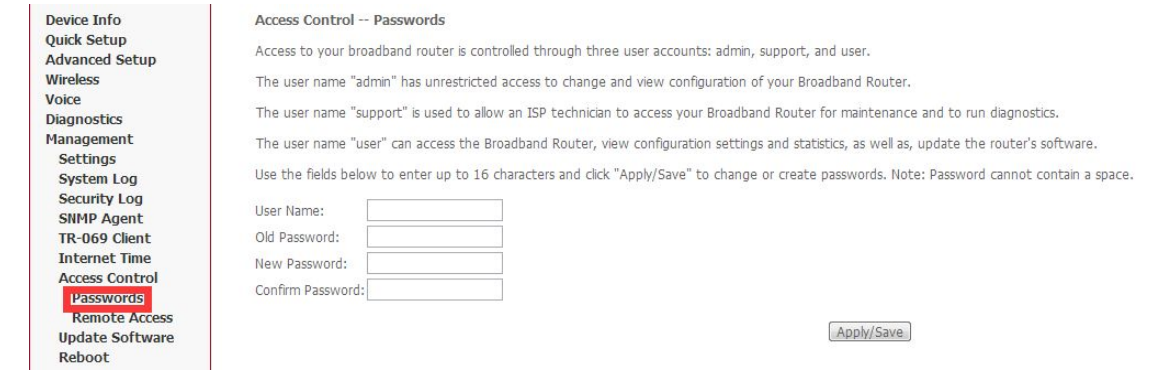

- 2. Type the username in the **User Name**. There are 3 user name has different power to manage the router. Each of them has been shown in the screen;
- 3. Type in the **Old Password**;
- 4. Type in the **New Password** and **Confirm Password**. These two blanks should be typed in the same words;
- 5. Click **Apply/Save**;
- 6. You will see the following screen.

Message

Password change successful

#### **Note: If you want to cancel all modification that you do on the Router, please select from "Maintenance⇒ Reboot⇒ Restore factory default settings.**

#### **5.4.5 Backup**

- 1. You can choose **Backup** inthe **Management->Settings**. Click **Backup Settings** to storage your settings at present.
- 2. Choose the path where your settings want to set in.

<span id="page-55-0"></span>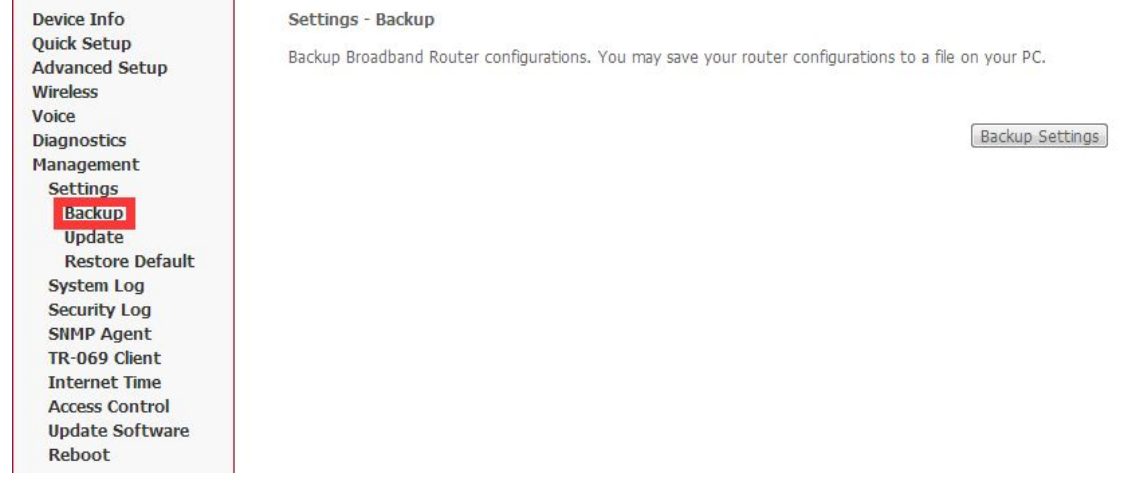

**Note: If you want to cancel all modification that you do on the Router, please select from "Maintenance⇒ Reboot⇒ Restore factory default settings.** 

#### **5.4.6 Restore Default.**

- 1. You can release the ball-point after about 5 seconds.
- 2. You can go to Restore Default at Management and click Restore Default Settings and wait until the router reboot it again.

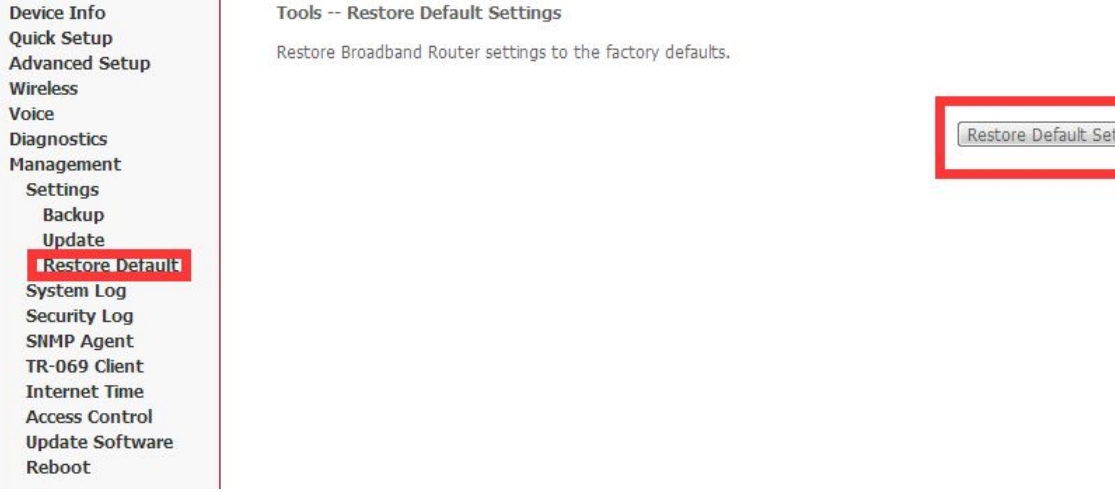

**Note: After you have then completed the full-reset. Your VDSL router will now have its factory default settings. IP address will be 192.168.1.1 and the subnet mask will be 255.255.255.0. User name will be admin and password will be admin.**

 $\sim$ 

#### <span id="page-56-0"></span>**5.4.7 Update**

1. You can update your firmware at Update Software in Management.

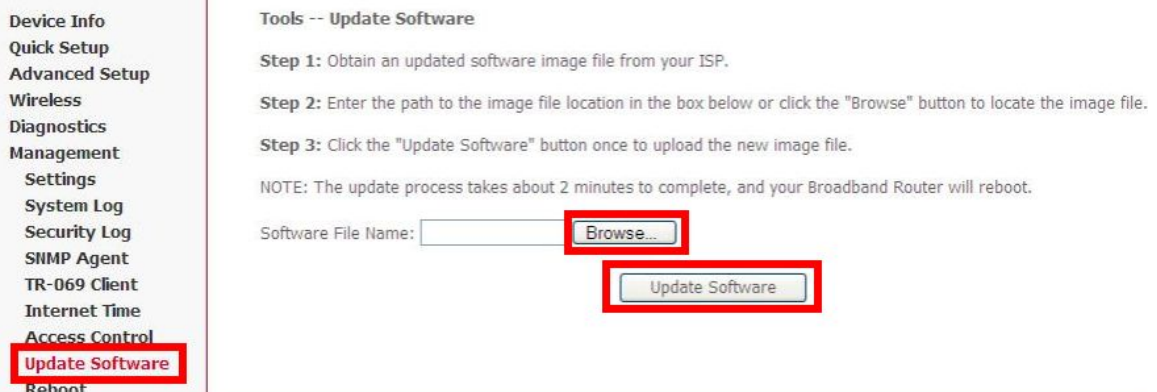

**Note: Be sure that the firmware you want to update is the same product model as yours. Do not turn off the power when the updating is not finished**!**When it finished, you can't turn back to the defaultversion unless you have the previous firmware!**

# <span id="page-57-0"></span>**Appendix: Frequent Asked Questions**

This chapter offers some suggestions to solve problems you might encounter. The potential problems are divided into 3 categories: Power, Hardware Connections, and LEDs; Device Access and Login; Internet Access.

# **1. Power, Hardware Connections, and LEDs**

None of the LEDs are on when power on the Kasda router.

Please make sure what you use is the power adaptor attached with the VDSL router package and checks the connection between the AC power and VDSL router.

DSL LED does not turn on after connect telephone line.

Please make sure what you use is the standard telephone line (as attached with the package), make sure the line is connected correctly and check whether there is poor contact at each interface. Wait for 30 seconds to allow the VDSL router establishes connection with you VDSL operator.

# DSL LED is in the circulation of slow-flashing and fast-flashing after connecting telephone line.

This situation means the VDSL router is in the status of failing to establish connection with Central Office. Please check carefully and confirm whether the VDSL router has been installed correctly.

LAN LED does not turn on after connect Ethernet cable.

Please make sure Ethernet cable is connected hub/PC and VDSL router correctly. Then please make sure the PC/hub have been power on.

Please make sure that you use parallel network cable to connect UpLink port of hub, or use parallel network cable to connect PC. If connect normal port of hub (not UpLink port), you must use cross-cable. Please make sure that your network cables meet the networking requirements above.

# <span id="page-58-0"></span>**2. Device Access and Login**

### I forgot the IP address for the VDSL Router.

- 1. The default IP address is **192.168.1.1**.
- 2. If you changed the IP address and have forgotten it, you might get the IP address of the Kasda Router by looking up the IP address of the default gatewayyou're your computer. To do this in mostWindows computers, click **Start** > **Run**, enter **cmd**, and then enter **ipconfig**. The IP address of the **Default Gateway** might be the IP address of the Kasda Router (it depends on the network), so enter this IP address in your Internet browser.
- 3. If this does not work, you have to reset the device to its factory defaults.

#### I forgot the password.

- 1. The default password is **password**.
- 2. If this does not work, you have to reset the device to its factory defaults.

### I cannot see or access the Login screen in the web configurator.

- 1. Make sure you are using the correct IP address.
	- The default IP address is **192.168.1.1.**
	- $\bullet$  If you changed the IP address [\(Section](#page-37-0) 5.2.5 on page 32), use the new IP address.
	- If youchanged the IP address and have forgotten it, see the **Frequent Asked Questions** for **I forgot the IP address for the VDSL Router**.
	- Make sure you are using the correct IP address.
- 2. Check the hardware connections, and make sure the LEDs are behaving as expected.
- 3. Make sure your Internet browser does not block pop-up windows.
- 4. Make sure your computer is in the same subnet as the Router.
	- If there is a DHCP server on your network, make sure your computer is using a dynamic IP address.
	- If there is no DHCP server on your network, make sure your computer's IP address is in the same subnet as the Kasda Router.
- 5. Reset the device to its factory defaults and reboot it again.

My PC is unable to connect to the wireless connection.

Please make sure that all devices communicating with the device must use the same channel (and use the same SSID). Otherwise your PC will not find the wireless Router.

### <span id="page-59-0"></span>**3. Internet Access**

#### My PC cannot access the Internet

First check whether PC can ping the interface Ethernet IP address of this product successfully (default value is 192.168.1.1) by using ping application. If ping application fails, please check the connection of Ethernet cable and check whether the states of LEDs are in gear.

If the PC uses private IP address that is set manually (non-registered legal IP address), please check:

- 1. Whether IP address of the PC gateway is legal IP address. Otherwise please use the right gateway, or set the PC to Obtain an IP address automatically.
- 2. Please confirm the validity of DNS server appointed to the PC with VDSL operator. Otherwise please use the right DNS, or set the PC to Obtain an IP address automatically.
- 3. Please make sure you have set the NAT rules and convert private IP address to legal IP address. IP address range of the PC that you specify should meet the setting range in NAT rules.
- 4. Central Office equipment may have problem.
- 5. The country or the wireless network type you selected is wrong.

#### My PC cannot browse Internet web page.

Please make sure DNS server appointed to the PC is correct. You can use ping application program to test whether the PC can connect to the DNS server of the VDSL operator.

## Initialization of the PVC connection failed.

Be sure that cable is connected properly from the DSL port to the wall jack. The DSL LED on the front panel of the VDSL router should be on. Check that your VPI, VCI, type of encapsulation and type of multiplexing setting are the same as what you collected from your service provider, Re-configure VDSL router and reboot it. If you still cannot work it out, you may need to verify these variables with the service provider.

# *If the cause is not given above, please contact your local service provider!*